# **РЕГУЛЯТОР ТЕМПЕРАТУРЫ ПРОГРАММИРУЕМЫЙ МНОГОКАНАЛЬНЫЙ «РТМ - 5»**

РУКОВОДСТВО ПО ЭКСПЛУАТАЦИИ

# **СОДЕРЖАНИЕ**

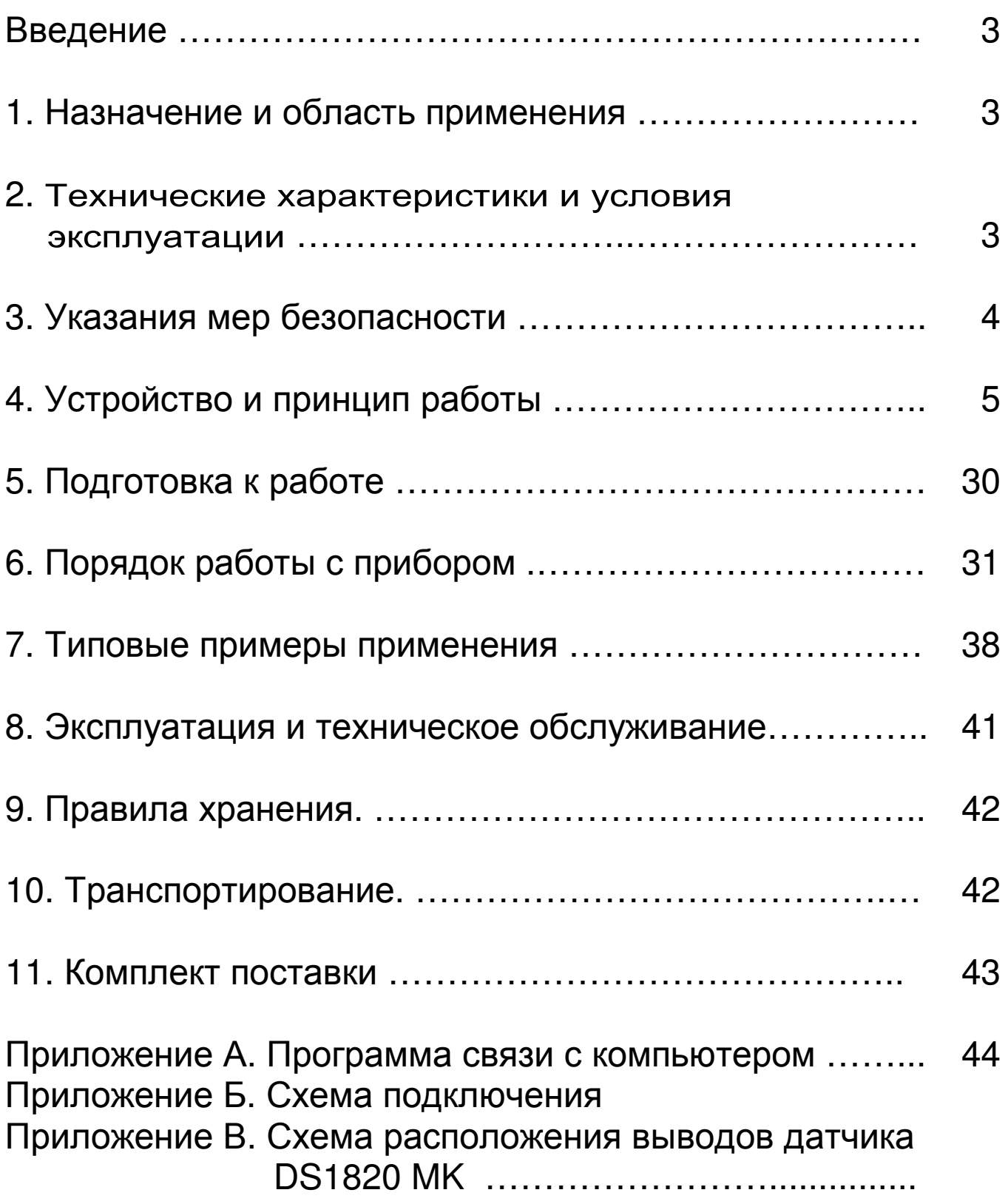

# **ВВЕДЕНИЕ**

Руководство по эксплуатации содержит данные о принципе действия и конструкции, технические характеристики, а также сведения, необходимые для нормальной эксплуатации регулятора температуры «РТМ – 5» (далее – «регулятор» или «прибор»). В связи с постоянным совершенствованием конструкции регулятора, возможны непринципиальные изменения, не отраженные в настоящем руководстве.

Эксплуатация регулятора температуры допускается только после изучения настоящего руководства.

# **1. НАЗНАЧЕНИЕ И ОБЛАСТЬ ПРИМЕНЕНИЯ**

1.1. Регулятор температуры «РТМ – 5» предназначен для автоматического программного регулирования процессов термообработки железобетонных изделий в пропарочных камерах по предварительно заданной программе. Регулятор может также использоваться для термообработки других видов материалов, например, для сушки древесины.

1.2. Регулятор предназначен для работы в закрытых помещениях при температуре окружающей среды от +10 до +40°C и максимальной влажности 90% при температуре +25°С. Допустимое напряжение питающей сети – 220 В  $\frac{+10\%}{-15\%}$ .

1.3. Регулятор соответствует обыкновенному исполнению изделий третьего порядка по ГОСТ 12997-84.

### **2. ТЕХНИЧЕСКИЕ ХАРАКТЕРИСТИКИ И УСЛОВИЯ ЭКСПЛУАТАЦИИ**

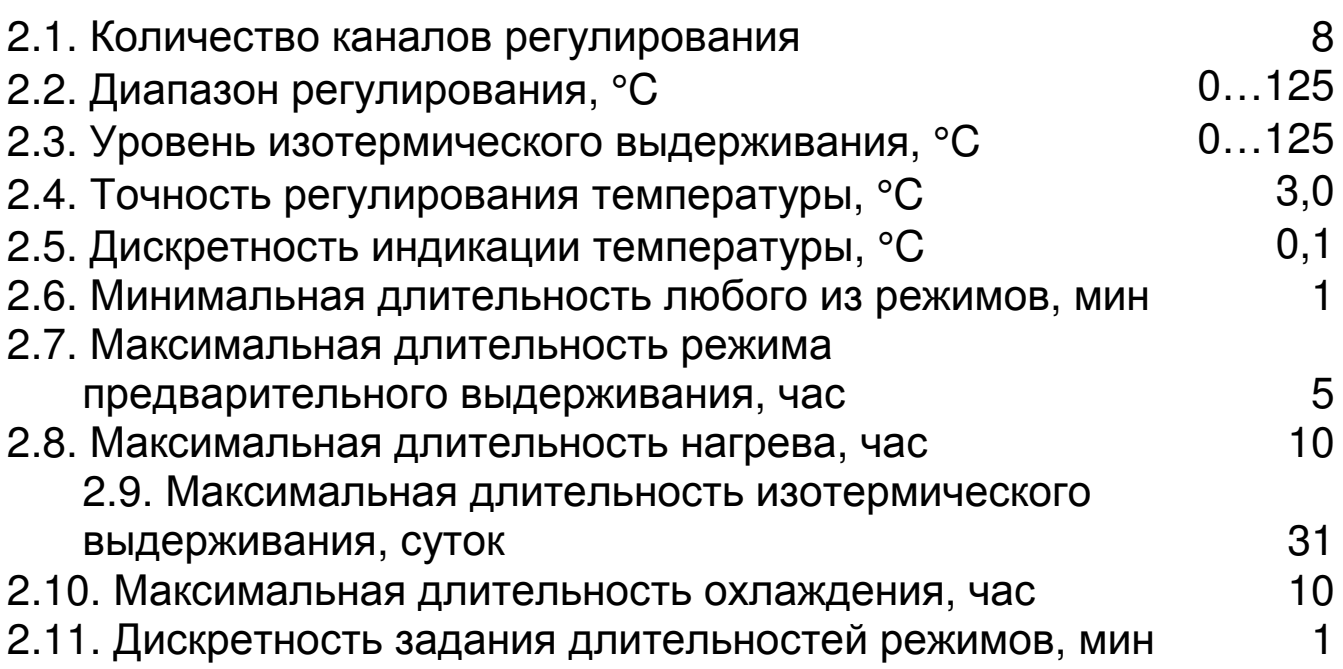

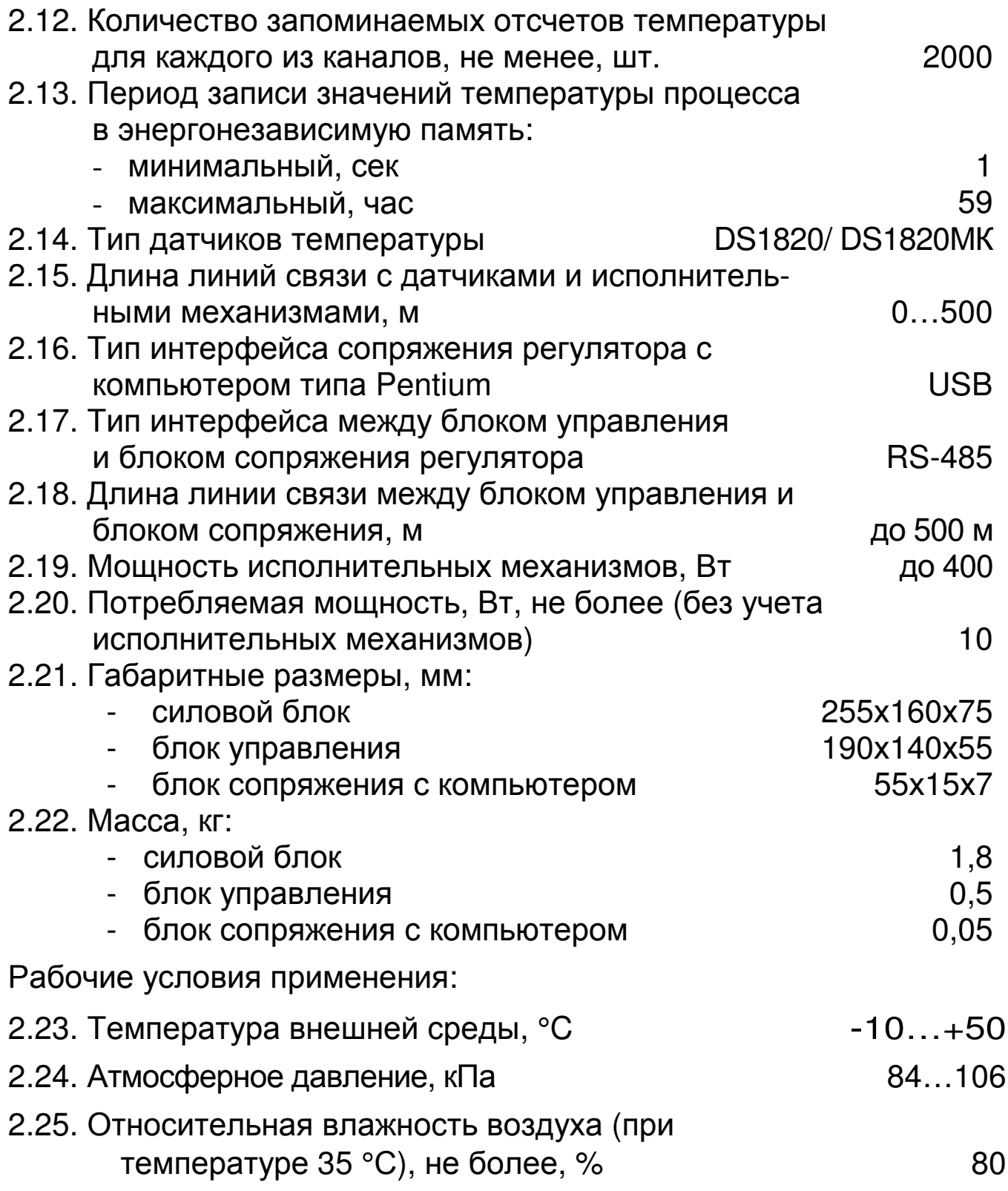

#### **3. УКАЗАНИЯ МЕР БЕЗОПАСНОСТИ**

3.1. В силовом блоке регулятора присутствуют напряжения, опасные для жизни, поэтому категорически запрещаются работы при открытых токоведущих частях и при отсутствии защитного заземления.

3.2. Все работы по ремонту и обслуживанию производить только при отключенном разъеме исполнительных механизмов силового блока.

3.3. При работе с регулятором температуры необходимо руководствоваться общими положениями «Правил эксплуатации электроустановок и техники безопасности».

3.4. Регулятор температуры не содержит компонентов, опасных для жизни и здоровья людей.

# **4. УСТРОЙСТВО И ПРИНЦИП РАБОТЫ**

4.1. Регулятор температуры «РТМ – 5» выполнен по структуре, приведенной на рис. 4.1 и состоит из датчиков температуры, блока управления, силового блока, блока вентиляции<sup>1</sup> и блока сопряжения с компьютером.

4.2. Блок управления содержит входной коммутатор - **мультиплексор**, **микроконтроллер**, энергонезависимую память (**Flash**), **часы реального времени**, схему **резервного питания**, жидкокристаллический **дисплей** со схемами управления контрастностью и подсветкой, **клавиатуру**, интерфейс сопряжения с компьютером (**RS-485**).

4.3. Силовой блок содержит гальванически развязанные силовые **ключи** со схемой управления (**СУ**), гальванически развязанный измеритель токов исполнительных механизмов (**ИТ**), блок питания.

4.4. Блок сопряжения с компьютером представляет собой гальванически развязанный преобразователь интерфейсов USB и RS-485 с собственным источником питания.

4.5. К входному коммутатору-мультиплексору подведены трехпроводные линии от 8 термодатчиков, установленных в пропарочных камерах. Датчики выполнены в типовом конструктиве термопреобразователей и представляют собой преобразователи температуры с цифровым выходом.

4.6. Микроконтроллер управляет силовыми ключами, расположенными в силовом блоке.

4.7. Информация о текущей температуре в пропарочной камере сохраняется в энергонезависимой памяти (Flash) для просмотра пользователем.

4.8. Часы реального времени хранят информацию о текущем времени.

4.9. При помощи клавиатуры и дисплея пользователь может задавать параметры процесса регулирования, следить за ходом

 $\ddot{ }$ 

<sup>1</sup> Блок вентиляции идентичен силовому, и поставляется по спец. заказу

текущего процесса и изменять его, просматривать результаты, как в текстовом, так и в графическом виде.

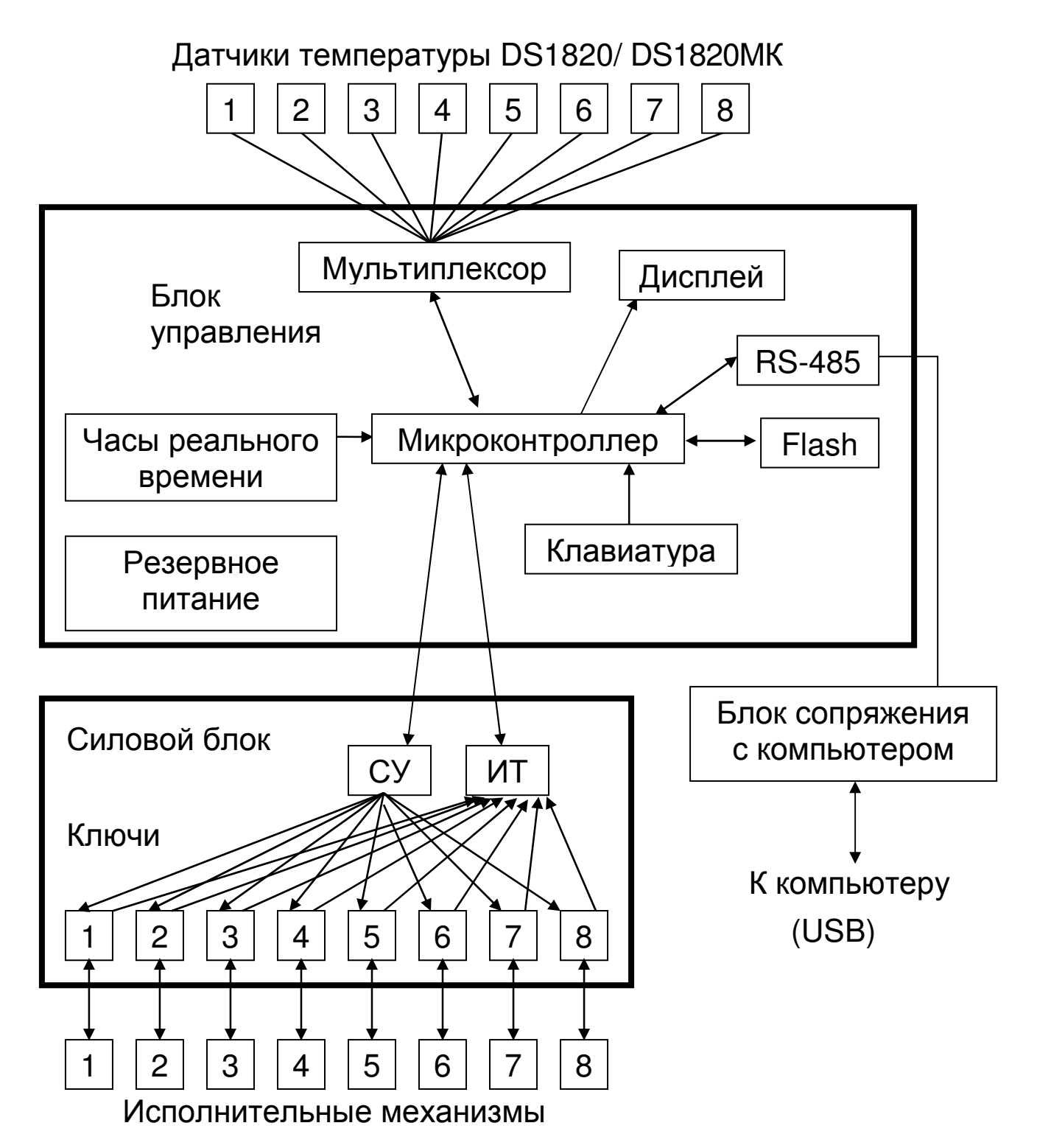

Рис 4.1. Структурная схема регулятора «РТМ-5»

4.10. Через блок сопряжения регулятор может быть подключен к персональному компьютеру, с помощью которого можно просмотреть и распечатать в виде графиков ход текущих и предыдущих процессов регулирования.

4.11. Регулятор имеет резервный источник питания – два аккумулятора, автоматически подзаряжающихся при работе от сетевого источника питания. При отключениях сетевого напряжения блок управления автоматически переходит на питание от аккумуляторов. Если аккумуляторы разряжены до 2,2 В и ниже или отсутствуют, в правом нижнем углу дисплея вместо секунд текущего времени появляется значение напряжения аккумуляторов, и периодически раздается звуковой сигнал. **Правильная работа регулятора при отсутствующих или разряженных до 2 В и ниже аккумуляторах не гарантируется!**

4.12. Общий вид блока управления приведен на рис. 4.2. Блок выполнен на печатной плате, размещенной вместе с батареей аккумуляторов в **корпусе** (1). На лицевой панели блока расположены **клавиатура** (2), **дисплей** (3) и **светодиод сигнализации** (4). На задней стенке корпуса расположены **разъем для подключения датчиков** (5), **разъем интерфейса RS-485** (6) и **разъем подключения к силовому блоку** (7).

4.13. Клавиатура состоит из 9 клавиш:

Клавиши **«**↑**»**, **«**↓**»** используются, в основном, для движения по пунктам меню и, в некоторых меню, для изменения значений выбираемых параметров.

Клавиши **«**→**»**, **«**←**»** используются для управления курсором (выделенным параметром или цифрой) в меню изменения значений параметров.

Клавиша **«F»** (functional) является функциональной и используется для выбора значений меню.

Клавиша **«C»** (cancel) используется для выхода из различных подменю без сохранения внесенных изменений.

Клавиша **«M»** (Menu, Measurement) служит для перевода прибора из режима меню в режим индикации и обратно.

Клавиша **« »** используется для включения / выключения подсветки дисплея, а также, в сочетании с кнопками **«**↑**»**, **«**↓**»** - для управления контрастностью дисплея.

Клавиша **« »** (включение питания) не используется.

4.14. Общий вид силового блока приведен на рис. 4.3. Блок выполнен на печатной плате, на которой установлены сигнальные

светодиоды, загорающиеся при включении ключей исполнительных механизмов. Светодиоды выведены на переднюю панель силового блока.

4.15. На верхней торцевой стенке блока установлены **выключатель питания** (2), **предохранитель источника питания** (3) и восемь **предохранителей исполнительных механизмов** (4). Предохранители защищают симисторные силовые ключи от коротких замыканий и значительных перегрузок.

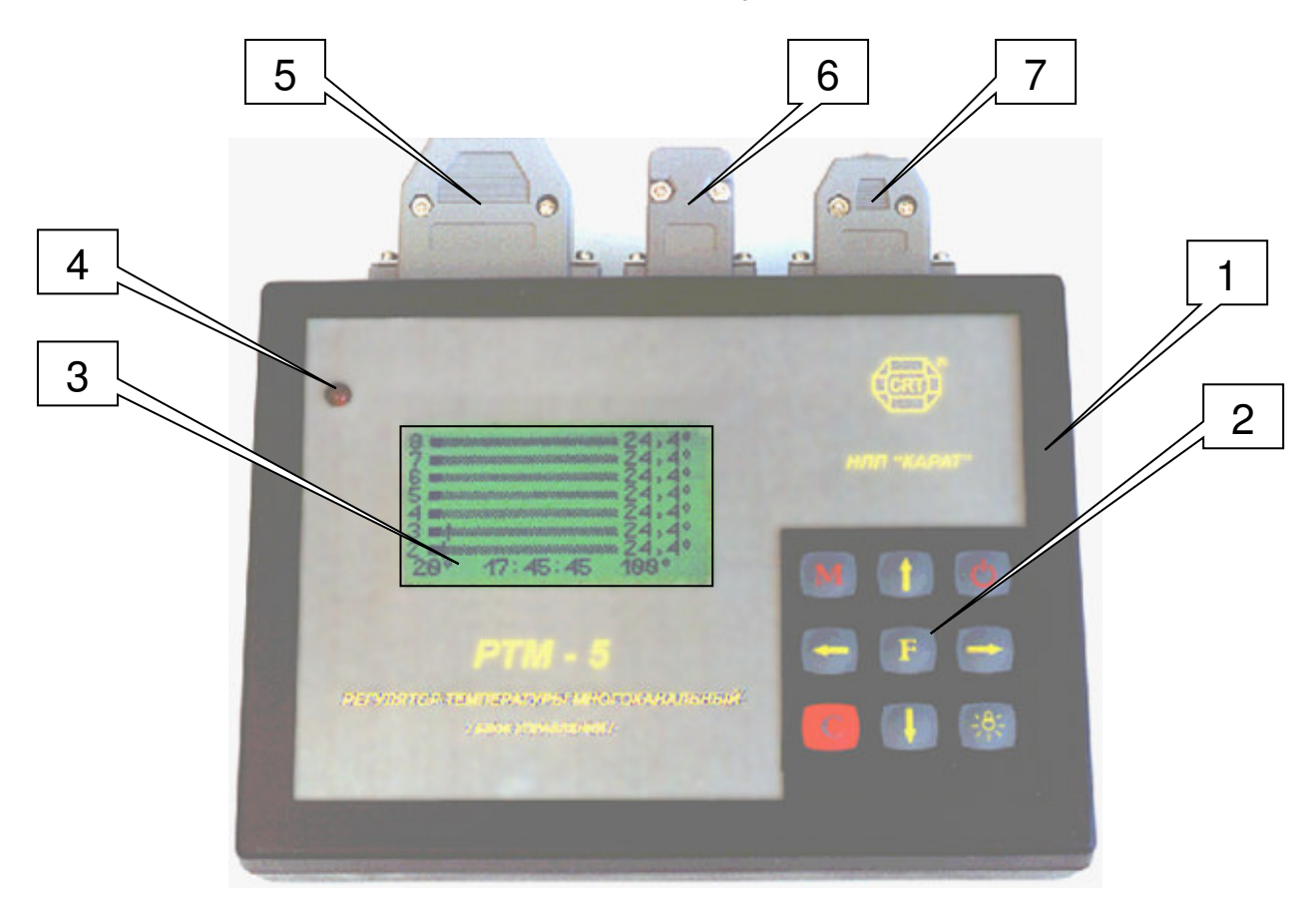

- $1 -$ корпус
- 2 клавиатура
- 3 дисплей
- 4 светодиод сигнализации
- 5 разъем для подключения датчиков температуры
- 6 разъем для подключения интерфейса RS-485
- 7 разъем для подключения к силовому блоку

Рис 4.2. Общий вид блока управления

4.16. На нижней стенке блока установлены **разъем подключения блока управления** (5) и **силовой клеммник-разъем** (6) для подключения исполнительных механизмов и сетевого напряжения.

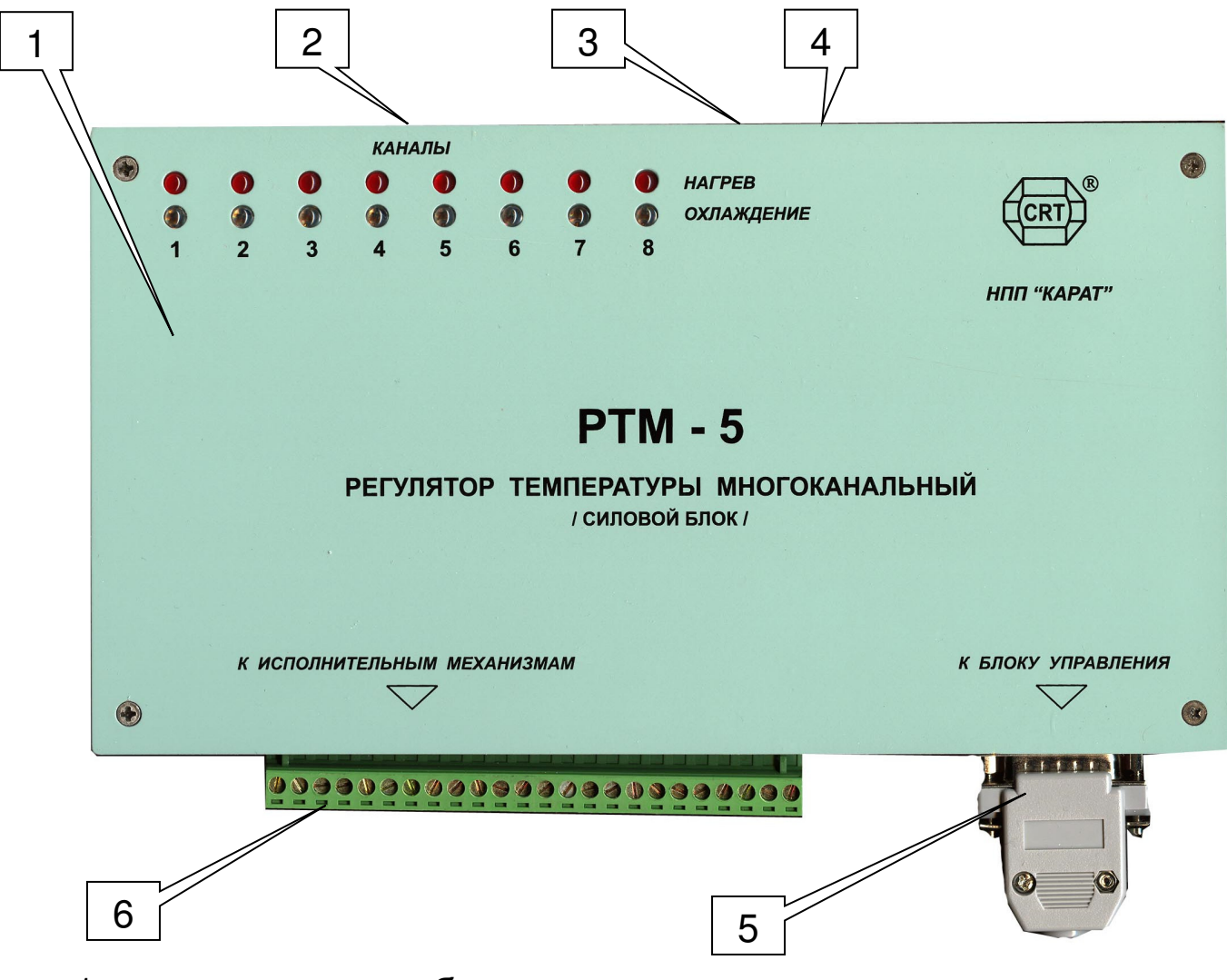

- 1 корпус силового блока
- 2 восемь предохранителей исполнительных механизмов (на задней стенке)
- 3 выключатель питания (на задней стенке)
- 4 предохранитель источника питания (на задней стенке)
- 5 разъем подключения блока управления
- 6 клеммник-разъем исполнительных механизмов

Рис 4.3. Общий вид силового блока

4.17. Описание меню и индикации.

4.17.1. Прибор оснащен графическим дисплеем, формирующим текстовые сообщения, изображения шкал, графиков и других символов, упрощающих восприятие выводимой информации.

4.17.2. Работа с прибором производится при помощи клавиатуры и выводимых на экран дисплея меню.

4.17.3. **Главное меню** открывается при включении регулятора или при нажатии один или несколько раз кнопки **«C»**:

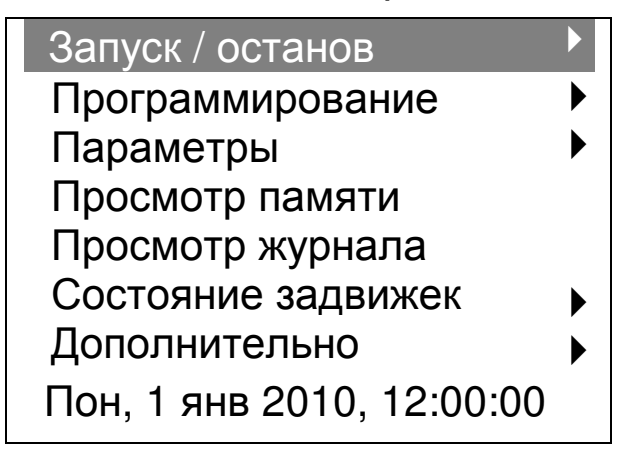

Стрелками **«**↑**»**, **«**↓**»** выбирается пункт меню, подлежащий раскрытию и выделяемый инверсией строки. Раскрывается выбранный пункт нажатием кнопки **«F»**.

4.17.4. Из любого пункта меню (кроме просмотра памяти или журнала пропарки) нажатием кнопки «M» можно выйти в один из режимов индикации. Они предназначены для просмотра текущей информации. Переход между режимами индикации осуществляется кнопками **«**←**»**, **«**→**»**. Возврат в меню – кнопкой **«M»**.

Ниже представлены примеры видов экрана дисплея для всех режимов индикации:

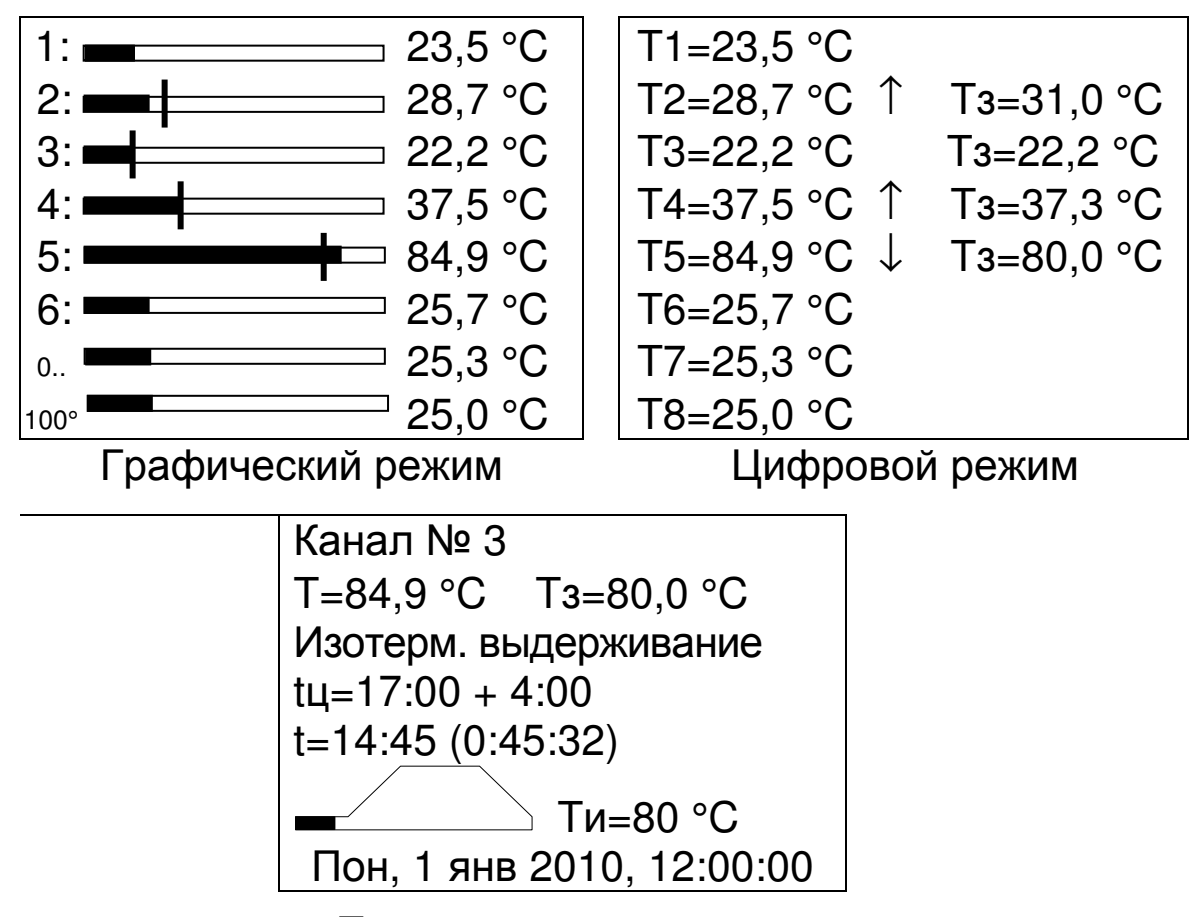

Полноэкранный режим

При выборе *графического* режима индикации на экран дисплея выводятся восемь шкал текущих значений температуры и значения пределов для этих шкал. В работающих каналах вертикальными черточками на шкалах показываются текущие значения заданных уровней температуры (уровень температуры в любой момент времени задается регулятором автоматически по данным, заданным пользователем). Справа от шкалы индицируется текущее значение температуры в числовом виде. Эта форма индикации удобна для быстрой оценки правильности выдерживаемых режимов термообработки.

В *цифровом* режиме индикации для всех каналов выводятся в числовом виде текущие значения температуры и, для работающих каналов - текущие значения заданных регулятором уровней температуры. Увеличение или уменьшение температуры указывается стрелками **«**↑**»** или **«**↓**»** соответственно.

При выборе *полноэкранного* режима индикации для одного из каналов (выбранного кнопками **«**↑**»**, **«**↓**»**) выводится подробная информация об идущем процессе:

– текущее значение температуры в градусах и ее изменение (стрелка **«**↑**»** или **«**↓**»**);

- заданный регулятором уровень температуры в градусах;
- название текущего режима (предварительное выдерживание, нагрев, изотермическое выдерживание, охлаждение); при отказе датчика температуры выводится также сообщение об отказе;
- общее время цикла, время охлаждения;
- время, оставшееся до окончания термообработки и, в скобках, до окончания текущего режима;
- графическое представление прошедшего/оставшегося времени термообработки ();
- температура изотермического выдерживания;
- состояние задвижки исполнительного механизма (степень открытия задвижки в виде графической шкалы и числового значения в процентах).

Эта форма индикации дает максимум информации о ходе процесса термообработки в одном из каналов.

4.17.5. Пункт главного меню **«***Запуск* **/** *останов***»** служит для непосредственного управления текущим режимом работы регулятора – начала и окончания процесса термообработки, смены текущего режима работы (предварительное выдерживание, нагрев, изотермическое выдерживание, охлаждение). При раскрытии подменю выглядит следующим образом (пример):

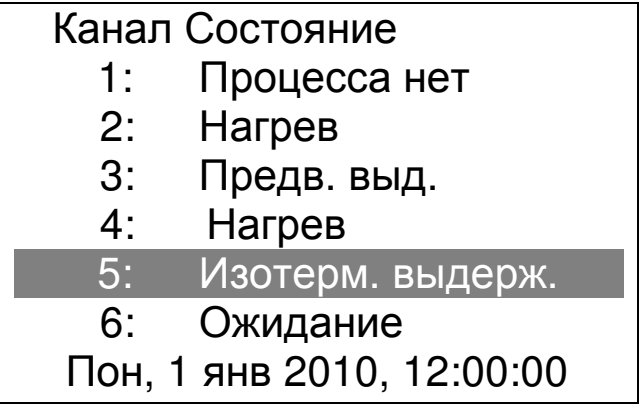

Для запуска/останова процесса или смены режима работы в каком-либо канале желаемый канал выбирается стрелками **«**↑**»**, **«**↓**»**. После нажатия кнопки **«F»** появляется меню со списком возможных режимов. Для приведенного примера, в зависимости от выбора в меню «Дополнительно» - «Настройка» - «Разр. Смены режимов» меню должно выглядеть следующим образом:

#### Канал №5 Нет процесса

Закончить процесс?

Пон, 1 янв 2010, 12:00:00

или

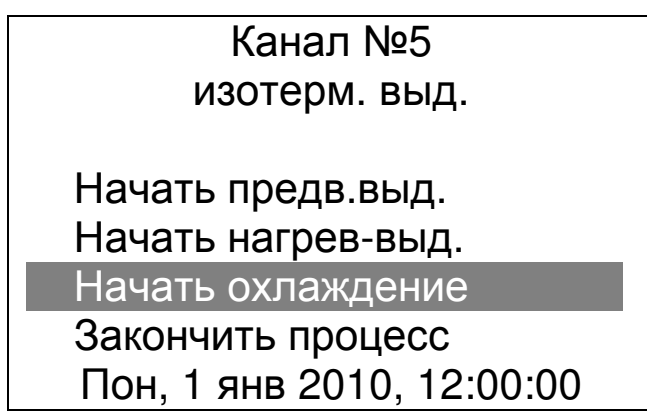

Выбрав из списка требуемый пункт, нужно еще раз нажать кнопку **«F»**. Для отмены ошибочного действия следует нажать кнопку **«C»** и повторить вышеуказанные действия.

Если установлен пароль на изменение параметров (см. п. 4.17.16.7), он будет запрошен при любой попытке запуска/останова процесса или смены режима работы. Если пароль уже был введен не ранее, чем 30 секунд назад, повторный ввод не требуется.

4.17.6. Пункт главного меню **«***Программирование***»** служит для задания параметров процесса и времени автоматического начала процесса и раскрывается следующим образом:

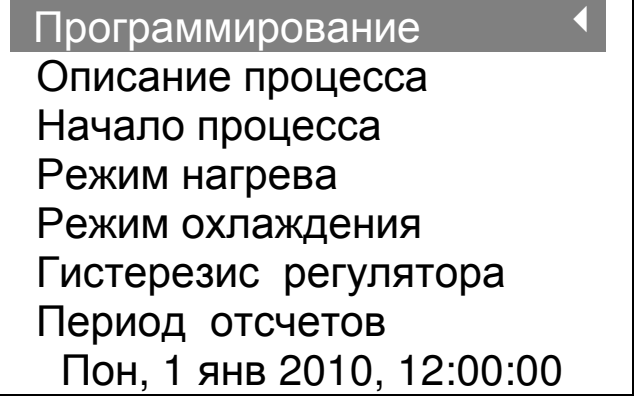

4.17.6.1. В подменю **«***Описание процесса***»** можно задать все необходимые параметры процесса термообработки. Для пропарочных камер периодического действия это времена режимов (предварительного выдержи-

вания t1, нагрева t2, изотермического выдерживания t3 и охлаждения t4), температура предварительного выдерживания T1 и температура изотермического выдерживания T3:

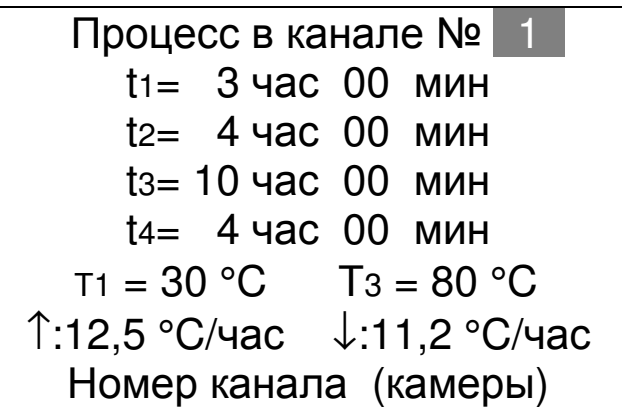

Для пропарочных камер непрерывного действия в меню будут отсутствовать строки, относящиеся к режимам предварительного выдерживания, нагрева и охлаждения. Меню для камер этого типа будет выглядеть следующим образом:

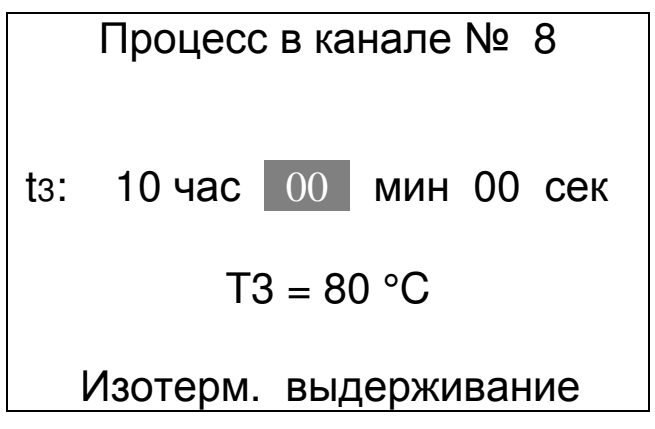

Для выбора типов камер для всех каналов регулятора используется меню **«***Дополнительно***»** - **«***Настройка***»** - **«***Режим рабо**ты камеры***»**.

Сначала необходимо кнопками **«**↑**»**, **«**↓**»** выбрать номер канала, в котором нужно произвести изменения. Символ **« \* »** в строке номера канала означает, что выбранные значения будут применены ко всем каналам одновременно. Затем, поочередно выбирая кнопками **«**←**»**, **«**→**»** изменяемые параметры, кнопками **«**↑**»**, **«**↓**»** выставляют нужные значения. При этом в двух нижних строках появляются подсказки – название режима, длительность которого изменяется в данный момент, темп нагрева и темп охлаждения, вычисленные из установленных длительностей нагрева и охлаждения и температуры изотермического выдерживания.

Выход с запоминанием установленных значений параметров производится нажатием кнопки **«F»**, без запоминания – кнопки **«C»**. При смене номера канала изменения также запоминаются. При

любой попытке изменения параметров будет запрошен пароль, если он был установлен (см. п. 4.17.16.7).

Для ускорения ввода постоянно используемых программ термообработки имеется память на 16 программ. Для чтения программы из памяти в меню «Описание процесса» нажмите кнопку **«M»**, появится экран чтения/сохранения программ:

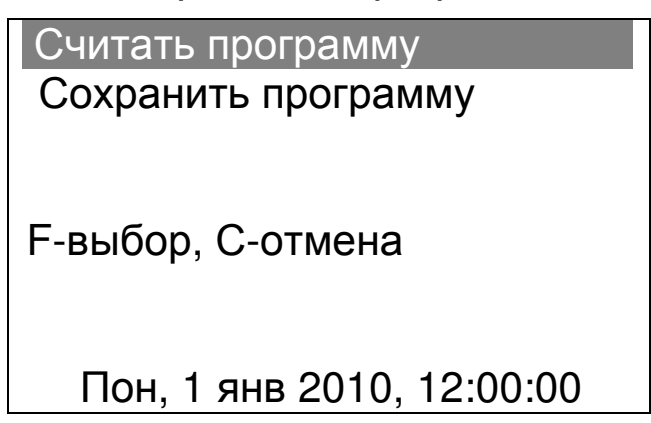

Выберите первую строку (считать программу) и нажмите кнопку **«F»**. Появится меню выбора считываемой программы:

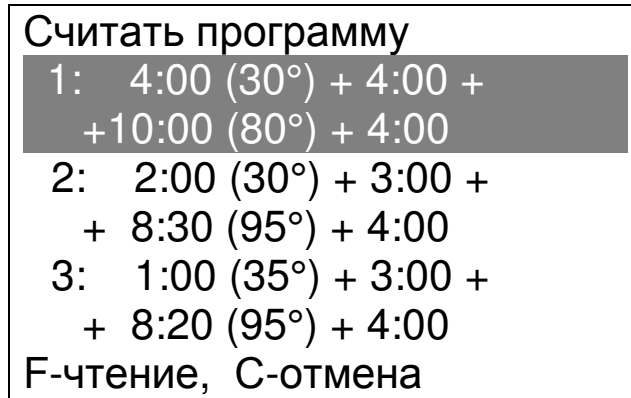

Выбрав нужную программу, нажмите кнопку **«F»**. Произойдет возврат в меню описания процесса выбранного канала с уже установленными параметрами процесса термообработки.

Для записи в память программ текущей программы нужно действовать аналогично, но вместо пункта «Считать программу» выбрать пункт «Сохранить программу».

4.17.6.2. В подменю **«***Начало процесса***»** можно выбрать время автоматического начала цикла термообработки и периодичность автоматического запуска процесса – однократно, ежедневно, по дням недели:

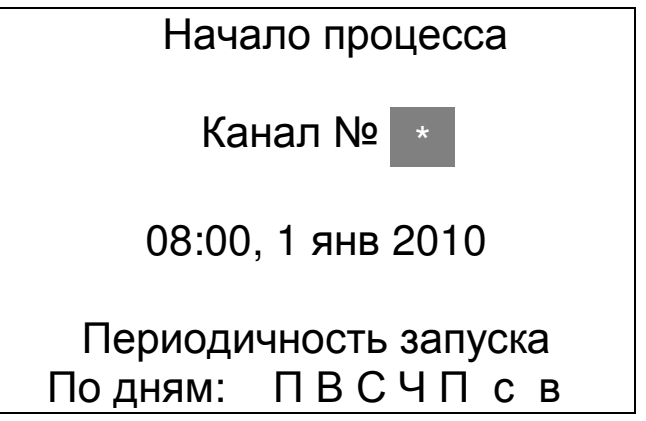

Для пропарочных камер непрерывного действия может быть выбрана также периодичность запуска «Непрерывно». В этом режиме по окончании процесса незамедлительно будет начат новый процесс, и так будет продолжаться до остановки процесса вручную.

Изменяемый параметр (номер канала, часы и минуты, число, месяц и год начала и окончания цикла, периодичность) выбирается кнопками **«**←**»**, **«**→**»**, а его значение устанавливается стрелками **«**↑**»**, **«**↓**»**.

Выход с запоминанием установленных значений параметров производится нажатием кнопки **«F»**, без запоминания – кнопки **«C»**.

При любой попытке изменения параметров будет запрошен пароль, если до этого он был установлен (см. п. 4.17.16.7).

4.17.6.3. Пункт **«***Режим нагрева***»** меню **«***Программирова**ние***»** позволяет выбрать обычный линейный режим нагрева или нагрев с постоянно возрастающей скоростью (по п.6.12 СНиП 3.09.01-85 «Производство сборных железобетонных конструкций и изделий»):

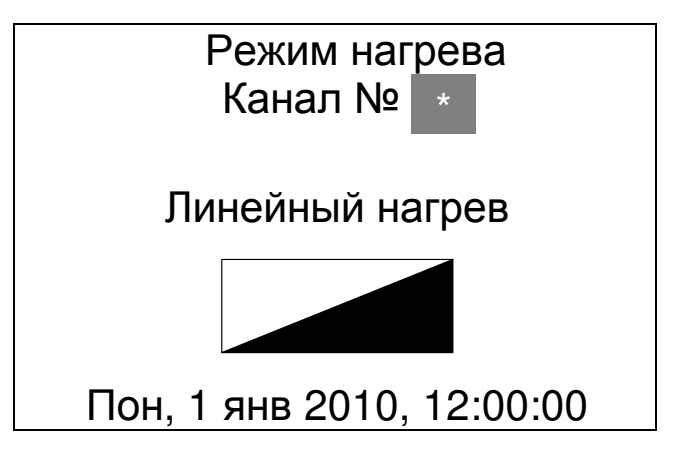

Доступен выбор из пяти вариантов скорости нарастания температуры, при выборе того или иного варианта схематично выводится вид графика нагрева.

Изменяемый параметр (номер канала, режим нагрева) выбирается кнопками **«**←**»**, **«**→**»**, а его значение - стрелками **«**↑**»**, **«**↓**»**.

Выход с запоминанием установленных значений параметров производится нажатием кнопки **«F»**, без запоминания – кнопки **«C»**.

При любой попытке изменения параметров будет запрошен пароль, если до этого он был установлен (см. п. 4.17.16.7).

4.17.6.4. Пункт **«***Режим охлаждения***»** меню **«***Программиро**вание***»** позволяет разрешить или запретить нагрев камеры в режиме охлаждения, а также выбрать линейный или параболический вид охлаждения:

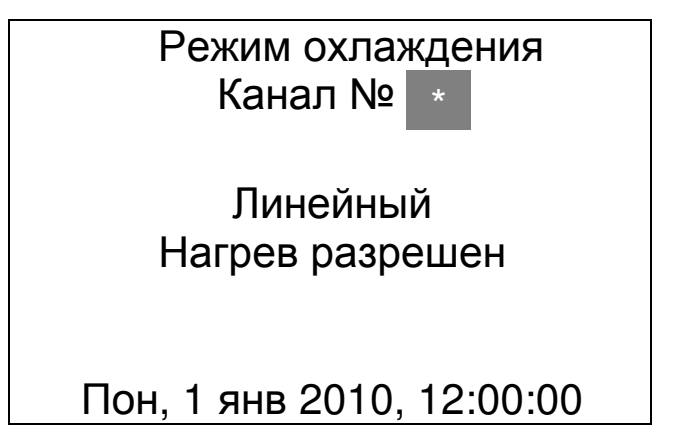

Изменяемый параметр (номер канала, режим охлаждения, разрешение нагрева) выбирается кнопками **«**←**»**, **«**→**»**, а его значение устанавливается стрелками **«**↑**»**, **«**↓**»**.

Разрешение нагрева необходимо включать для быстро остывающих камер во избежание слишком быстрого охлаждения изделий. Параболический режим охлаждения может применяться как продолжение режима изотермического выдерживания. В этом режиме за первый час температура падает на 5 °C, за второй – на 4 °C, за третий – на 3 °C, за четвертый – на 2 °C, за пятый – на 1 °C. После 5 часов параболического охлаждения температура становится ниже температуры изотермического выдерживания на 15 °C, и далее начинает снижаться линейно. По некоторым данным использование такого режима охлаждения позволяет уменьшить время изотермического выдерживания на пять часов без потери скорости нарастания прочности бетона. При этом достигается экономия теплоносителя в последние 5 часов выдерживания и экономия времени термообработки за счет начала охлаждения с более низкой (на 15 °C) температуры.

Выход с запоминанием установленных значений параметров производится нажатием кнопки **«F»**, без запоминания – кнопки **«C»**. При любой попытке изменения параметров будет запрошен пароль, если до этого он был установлен (см. п. 4.17.16.7).

4.17.6.5. Пункт **«***Гистерезис регулятора***»** меню **«***Програм**мирование***»** позволяет задать пределы допустимого температурного диапазона. Например, если задана температура изотермического выдерживания 70 °C и гистерезис 2 °C, то регулятор считает допустимым диапазон 68…72 °C. Меню **«***Гистерезис регулято**ра***»** выглядит следующим образом:

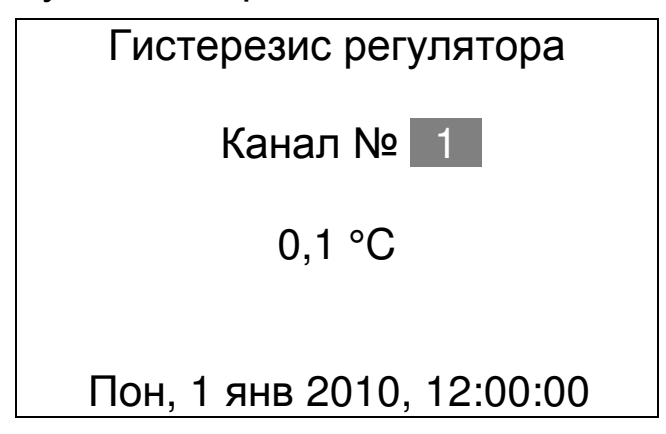

Стрелками **«**←**»**, **«**→**»** выбирается изменяемый параметр – номер канала или величина гистерезиса. Стрелками **«**↑**»**, **«**↓**»** - изменяется выбранный параметр. Кнопкой **«F»** подтверждается сделанный выбор, кнопка **«C»** позволяет отменить сделанные изменения и вернуть предыдущие установленные значения.

При любой попытке изменения параметров будет запрошен пароль, если до этого он был установлен (см. п. 4.17.16.7).

4.17.6.6. Подменю **«***Период отсчетов***»** меню **«***Программиро**вание***»** позволяет выбрать период времени, с которым будут записываться значения температуры во время цикла термообработки в энергонезависимую память регулятора:

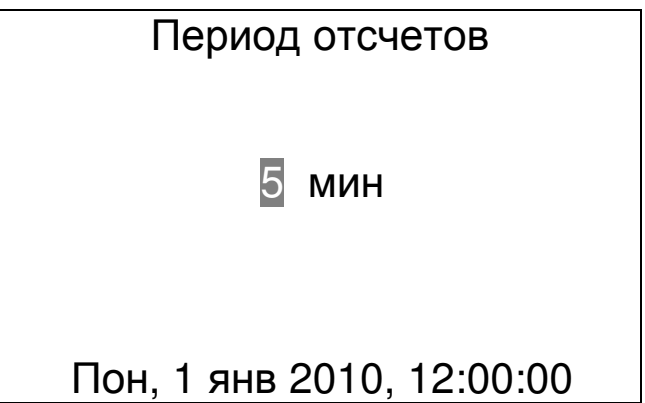

Стрелками **«**←**»**, **«**→**»** выбирается изменяемый параметр – величина или размерность периода отсчетов. Кнопками **«**↑**»**, **«**↓**»** изменяется выбранный параметр. Выход с запоминанием установленных значений параметров производится нажатием кнопки **«F»**, без запоминания – кнопки **«C»**. При смене номера канала изменения также запоминаются.

При любой попытке изменения параметров будет запрошен пароль, если до этого он был установлен (см. п. 4.17.16.7).

При выборе периода отсчетов необходимо учитывать, что объем энергонезависимой памяти для каждого канала составляет примерно 2000 отсчетов. Это означает, что при выборе периода отсчетов 5 минут и длительности одного цикла термообработки 10 часов в памяти можно сохранить данные одновременно о шестнадцати процессах термообработки (2000  $*$  5 / (10  $*$  60)  $\sim$  16,7). При установке периода отсчетов, например в 1 минуту, будут сохранены данные о 3 последних процессах (2000 \* 1 / (10 \* 60) ~ 3,3). Старые данные удаляются автоматически по мере записи новых процессов. При задании недопустимо малого периода, при котором в память не умещаются данные о процессе, заданное значение игнорируется и автоматически вычисляется минимально допустимое значение.

4.17.7. Пункт главного меню **«***Параметры***»** служит для изменения параметров регулятора и раскрывается следующим образом:

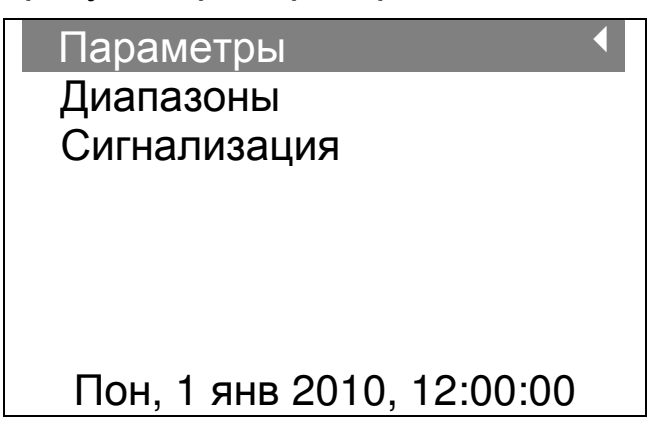

4.17.7.1. Подменю **«***Диапазоны***»** позволяет изменить диапазон измерения температуры и диапазон индикации температуры одновременно для всех каналов. Переход к изменяемому параметру производится кнопками **«**←**»**, **«**→**»**, изменение – клавишами **«**↑**»**, **«**↓**»**. При выходе с запоминанием (по кнопке **«F»**) будет запрошен пароль, если до этого он был установлен (см. п. 4.17.16.7). При выходе по кнопке **«C»** изменения сохранены не будут.

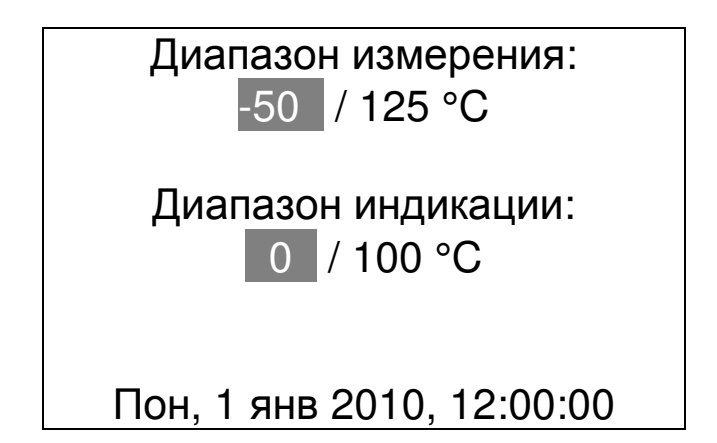

4.17.7.2. Подменю **«***Сигнализация***»** позволяет включать / выключать сигнализацию недопустимых отклонений температуры объекта от заданной и изменять величину допуска этих отклонений:

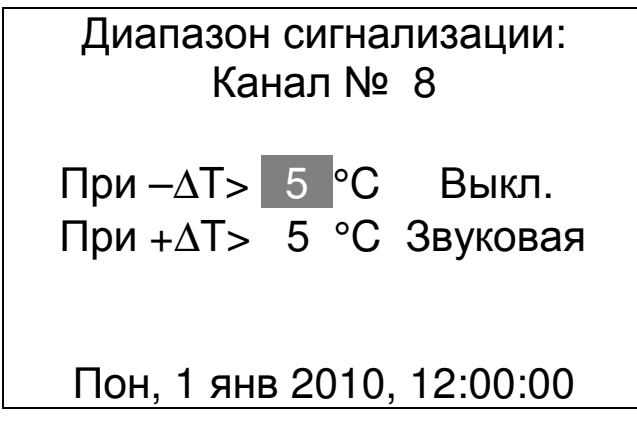

Меню позволяет отдельно включать сигнализацию о заниженной или завышенной температуре индивидуально для каждого канала. Сигнализация может быть звуковой, световой (мигание светодиода на корпусе блока управления) или двойной (световой и звуковой одновременно).

Переход к изменяемому параметру производится кнопками **«**←**»**, **«**→**»**, изменение – клавишами **«**↑**»**, **«**↓**»**. При выходе с запоминанием (по кнопке **«F»**) будет запрошен пароль, если до этого он был установлен (см. п. 4.17.16.7). При выходе по кнопке **«C»** изменения сохранены не будут.

4.17.8. Пункт главного меню **«***Просмотр памяти***»** служит для просмотра зафиксированных измерений температуры объектов (камер) в работающих каналах. Например:

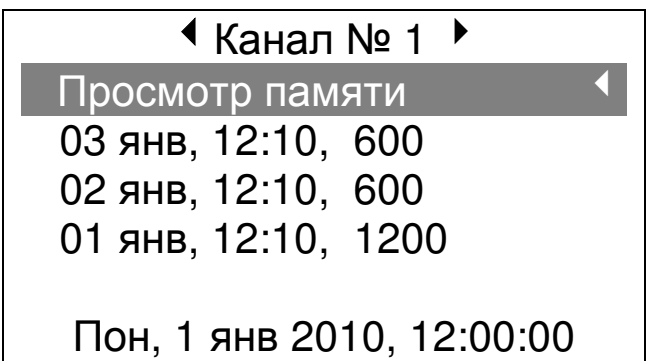

Первая выбираемая строка служит для выхода в главное меню, остальные (с указанием даты и времени начала процесса и количества записанных отсчетов) – для просмотра изменения температуры во время цикла термообработки. Для просмотра следует выбрать нужный цикл кнопками со стрелками **«**↑**»**, **«**↓**»** и нажать кнопку **«F»**. Режим просмотра по циклам зависит от выбранного режима индикации и может быть либо текстовым, либо в виде графика изменения температуры. Изменение вида просмотра – кнопкой **«M»**.

4.17.9. Пункт главного меню **«***Просмотр журнала***»** служит для просмотра данных для составления журнала пропарки. Раскрывается следующим образом (в зависимости от выбранного ранее режима просмотра):

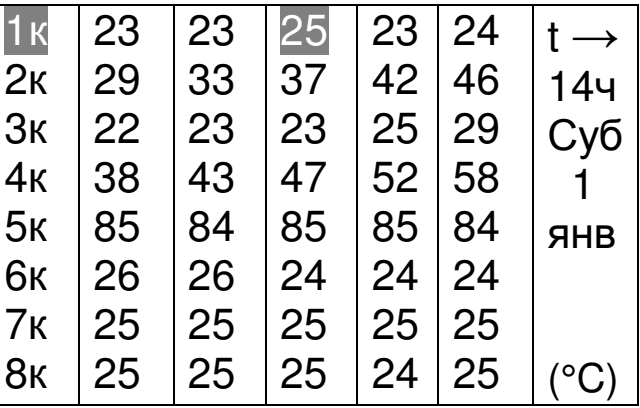

Или

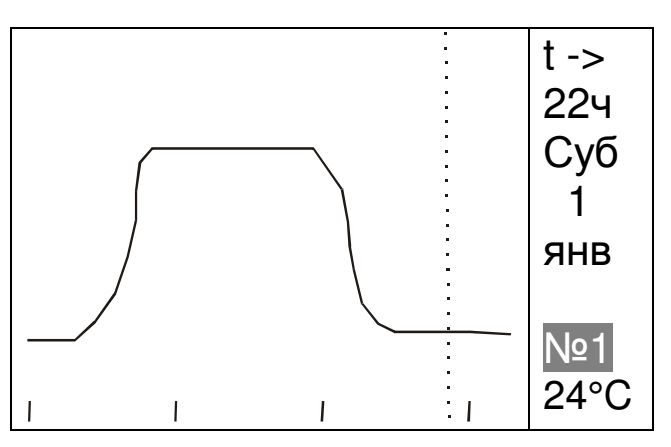

Вид просмотра изменяется по кнопке **«M»**, движение по журналу – кнопками **«**←**»**, **«**→**»**, смена номера канала (для режима

диаграммы) – кнопками **«**↑**»**, **«**↓**»**. Выход в главное меню производится нажатием кнопки **«F»** или **«C»**.

4.17.10. Пункт главного меню **«***Состояние задвижек***»** служит для просмотра состояния исполнительных механизмов (в дальнейшем - ИМ) и прямого управления ими. Раскрывается следующим образом:

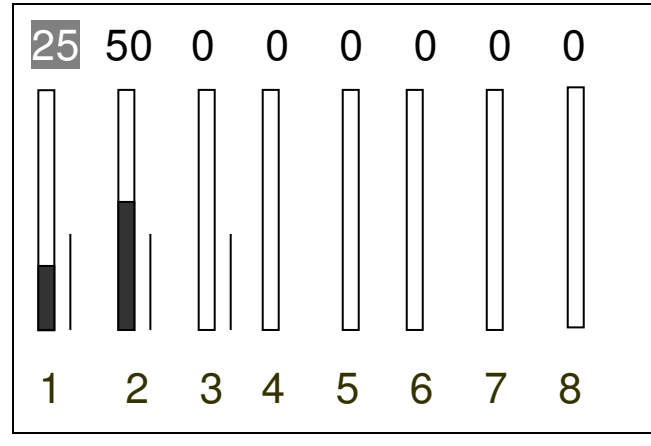

Предполагается, что в качестве исполнительных механизмов используются регулирующие задвижки с реверсивным электроприводом. Для каждого из каналов выводится по две шкалы. Левая шкала и число над ней показывают предполагаемое состояние задвижки от 0 (полностью закрыта) до 99 (полностью открыта). Правая тонкая линия – ток исполнительного механизма. Отсутствие правой шкалы говорит об отключенном состоянии электропривода (или контактора), максимум шкалы соответствует току электропривода 2 А.

Данное меню позволяет выявить неправильную работу ИМ – обрыв в цепи питания ИМ (отсутствие тока при включенном управлении), заклинивание двигателя ИМ (повышенное потребление и отказ концевого выключателя) и т.п.

4.17.11. Пункт главного меню **«***Дополнительно***»** включает в себя вторую ветвь главного меню с менее часто используемыми пунктами, которая выглядит следующим образом:

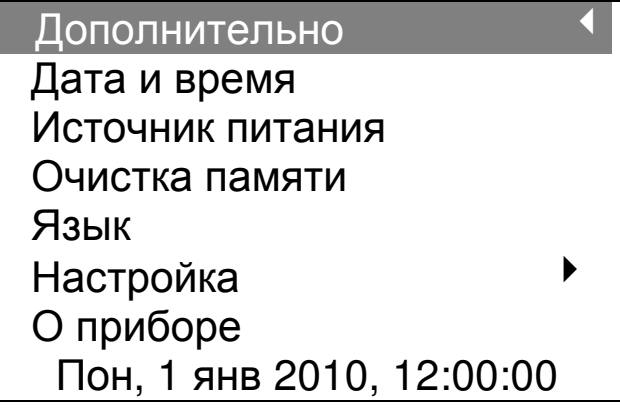

Пункт **«***Дополнительно*3**»** возвращает дисплей в основную ветвь главного меню.

4.17.12. Пункт **«***Дата и время***»** позволяет установить текущую дату и время. Меню выглядит следующим образом:

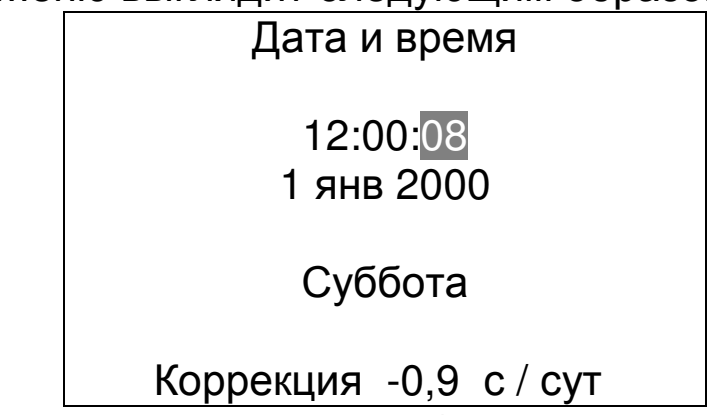

Выбор изменяемого параметра (секунды, минуты, часы, число, месяц, год или значение коррекции хода часов) производится кнопками **«**←**»**, **«**→**»**; стрелками **«**↑**»**, **«**↓**»** изменяется их значение. При изменении времени автоматически происходит переход на летнее и зимнее время, а также индикация дня недели.

Коррекция хода позволяет повысить точность хода встроенных часов до нескольких секунд в месяц. Для установки необходимого значения коррекции нужно установить часы по сигналам точного времени. Через несколько суток (для удобства расчетов – через 10) также по сигналам точного времени проверить уход часов. Если, например, часы за 10 суток ушли вперед на 9 секунд, то из текущего значения коррекции необходимо вычесть 0,9 секунд. Если за то же время часы отстали, например, на 25 секунд, то к текущему значению коррекции нужно прибавить 2,5 секунды.

Для обнуления секунд по сигналам точного времени используется одновременное нажатие кнопок **«**←**»**, **«**→**»** или **«**↑**»**, **«**↓**»**.

Выход из меню установки времени производится нажатием кнопки **«F»** или **«C»**.

4.17.13. Пункт **«***Источник питания***»** позволяет проконтролировать напряжение резервных аккумуляторов и раскрывается следующим образом:

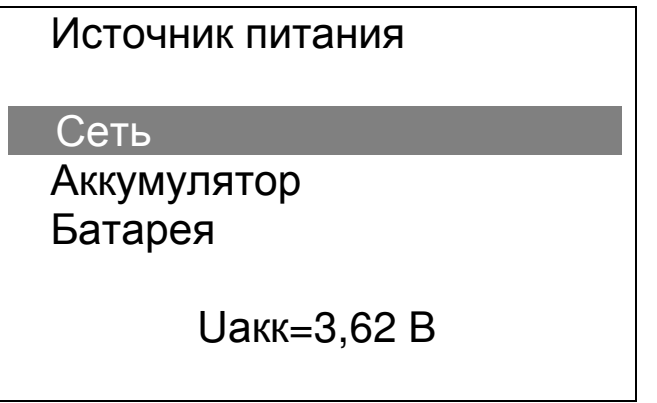

В данном исполнении регулятор питается от сети и выбран

всегда пункт **«***Сеть***»**. Пользователь не может изменить это состояние, установленное на предприятии-изготовителе. В приборе реализован автоматический подзаряд резервных аккумуляторов при их разряде ниже порогового напряжения 2,3 В. Во время заряда в меню «Источник питания» появляется строка «Заряд АКБ:» и оставшееся время заряда:

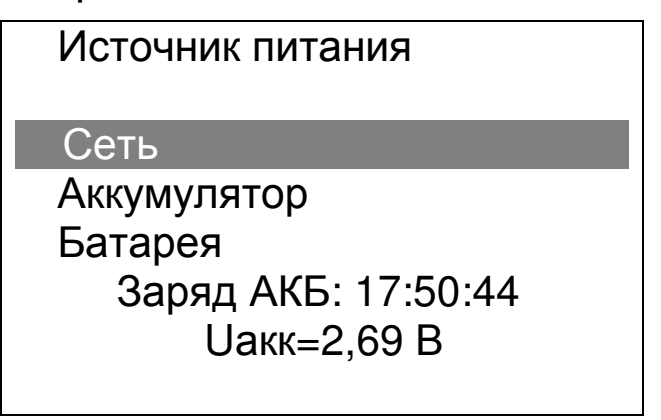

4.17.14. Пункт **«***Очистка памяти***»** второй ветви главного меню позволяет удалить зафиксированные во время процессов термообработки результаты измерений температуры. Раскрывается пункт следующим образом:

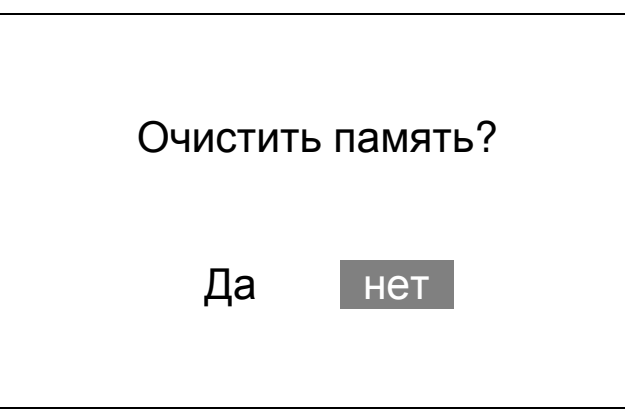

Память очищается только при выборе ответа «Да», что является защитой от случайного стирания при неквалифицированных действиях пользователя.

Обычно необходимости в очистке памяти не возникает, так как при записи новых данных старые удаляются автоматически по мере необходимости. Если очистка памяти все же потребовалась, нужно выбрать данный пункт меню и два раза утвердительно ответить на вопросы о подтверждении очистки. Необходимо иметь в виду, что при очистке памяти **автоматически прекращаются все идущие в данный момент процессы**.

4.17.15. Пункт **«***Язык***»** позволяет изменить язык вывода всех сообщений. Сообщения меню могут выводиться на русском или английском языках. Язык вывода сообщений изменяется кнопками

**«**↑**»**, **«**↓**»** и запоминается при выходе из меню по кнопке **«F»**. Меню выглядит следующим образом:

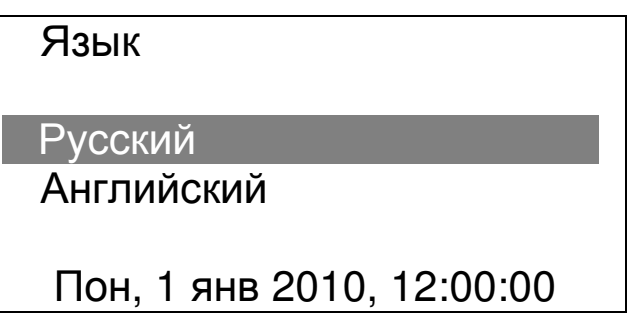

4.17.16. Пункт **«***Настройка***»** позволяет изменить настройку параметров датчиков и длительность сигнала управления. Для правильной работы регулятора изменение настроек должно производиться только опытными пользователями. Меню выглядит следующим образом:

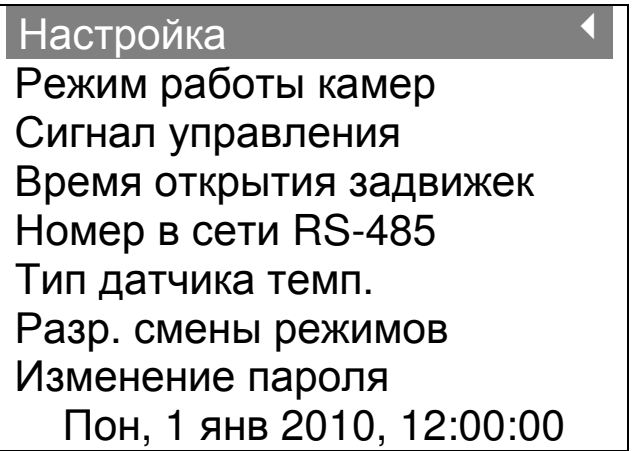

Выбор пункта **«***Настройка***»** приводит к возврату в верхнее меню. 4.17.16.1. Пункт **«***Режим работы камеры***»** позволяет изменить для каждого канала индивидуально режим работы регулятора во время процессов термообработки:

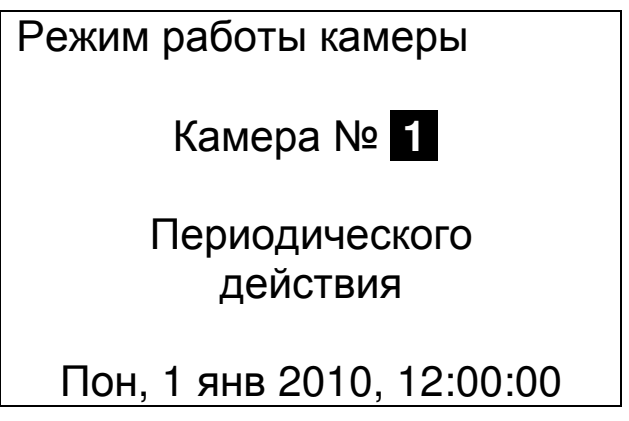

Возможный выбор режима работы для каждой камеры – непрерывного или периодического действия. В камерах непрерывного действия постоянно поддерживается одна и та же температура, в камерах периодического действия последовательно сменяются

режимы работы – предварительное выдерживание, нагрев, изотермическое выдерживание, охлаждение. От выбранного в данном пункте режима работы камеры будет зависеть вид меню **«***Про**граммирование***»** - **«***Описание процесса***»**.

При выходе из меню с измененными параметрами клавишей **«F»** будет запрошен пароль, если ранее он был установлен (см. п. 4.17.16.7).

4.17.16.2. Пункт **«***Сигнал управления***»** позволяет настроить режим регулирования для условий конкретной пропарочной камеры и применяемого исполнительного механизма:

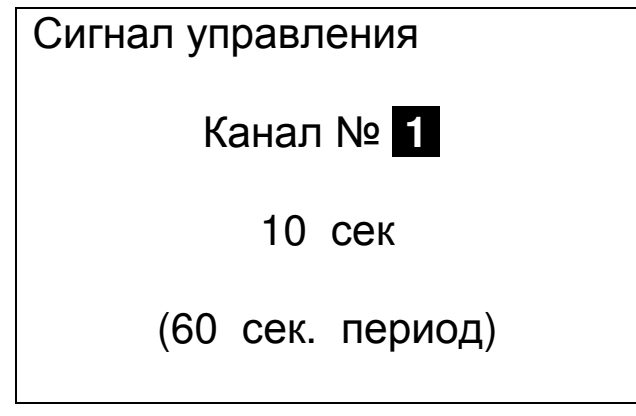

Под длительностью сигнала управления понимается время, в течение которого подается управление на исполнительный механизм. В скобках указан период выдачи управления на исполнительный механизм. При длительности сигнала управления меньше 30 секунд период равен одной минуте. При увеличении длительности период равен удвоенному значению длительности сигнала управления.

Длительность сигнала управления должна выбираться в зависимости от времени полного открытия / закрытия задвижек применяемых исполнительных механизмов (ориентировочное значение – одна треть от времени открытия задвижки). При заниженной длительности сигнала управления время, за которое задвижка полностью откроется, будет очень большим, в результате чего управление будет инерционным, а отклонения от заданной температуры – слишком большими. При завышенной длительности сигнала управления большим будет и период управления, в результате чего управление также будет инерционным. На практике значение длительности сигнала управления не следует выбирать выше, чем время полного открытия задвижки исполнительного механизма. Точное значение длительности сигнала управления подбирается экспериментально для каждой камеры.

Если длительность сигнала управления равна времени полного открытия задвижки исполнительного механизма, регулятор реализует пороговый режим управления. При уменьшении длительности сигнала управления режим управления приближается к пропорциональному. В этом режиме задвижки открываются и закрываются не полностью, а изменяется лишь степень их открытия. Точность регулирования в этом режиме выше.

Если ранее был установлен пароль (см. п. 4.17.16.7), при выходе из меню с измененными параметрами клавишей **«F»** он будет запрошен.

4.17.16.3. Пункт **«***Время открытия задвижек***»** позволяет настроить регулятор к применяемому исполнительному механизму:

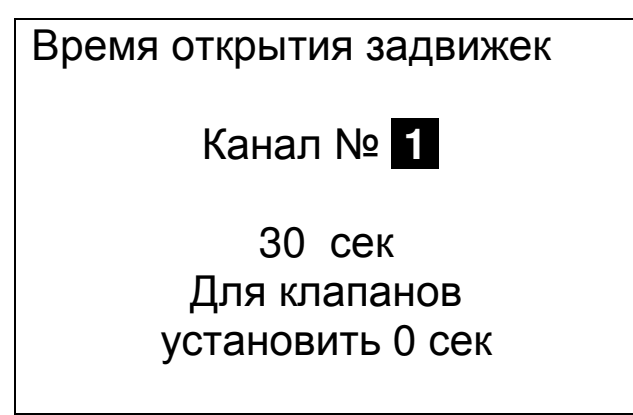

Настройка времени открытия необходима для правильной индикации положения задвижек в меню **«***Состояние задвижек***»**.

Значение времени открытия может быть взято из паспортных данных на задвижки или измерено, используя меню **«***Состояние задвижек***»**. Для измерения необходимо сначала полностью закрыть задвижку, а затем включить открытие задвижки и измерить время открытия (реальное, а не по показаниям прибора).

При установке нулевого значения времени открытия напряжение включения/выключения будет выдаваться постоянно, а не только на время импульса управления. Такой режим используется для управления клапанами (с двумя возможными состояниями – «открыто» и «закрыто»).

Если ранее был установлен пароль (см. п. 4.17.16.7), при выходе из меню с измененными параметрами клавишей **«F»** он будет запрошен.

4.17.16.4. Пункт **«***Номер в сети* **RS-485»** позволяет выбрать разные номера приборов при параллельном подключении к одному блоку сопряжения с компьютером нескольких регуляторов:

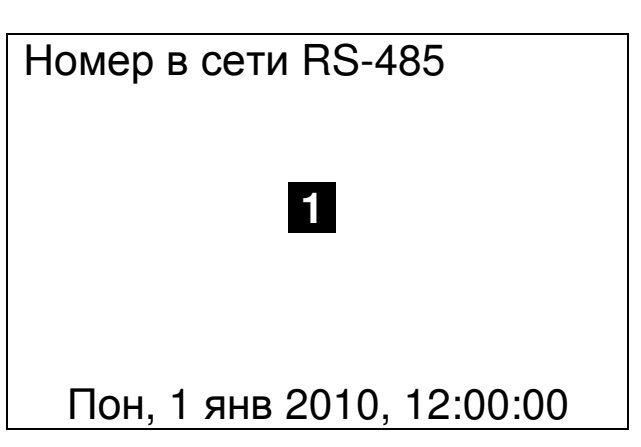

При работе с одним регулятором этот номер может быть любым числом от 0 до 9. Необходимо иметь в виду, что такой же номер должен быть установлен в меню **«***Настройка***»** компьютерной программы связи (см. приложение А).

Если ранее был установлен пароль (см. п. 4.17.16.7), при выходе из меню с измененными параметрами клавишей **«F»** он будет запрошен.

4.17.16.5. Пункт **«***Тип датчика температуры***»** позволяет выбрать один из двух возможных типов датчиков температуры – DS1820 или DS1820 MK:

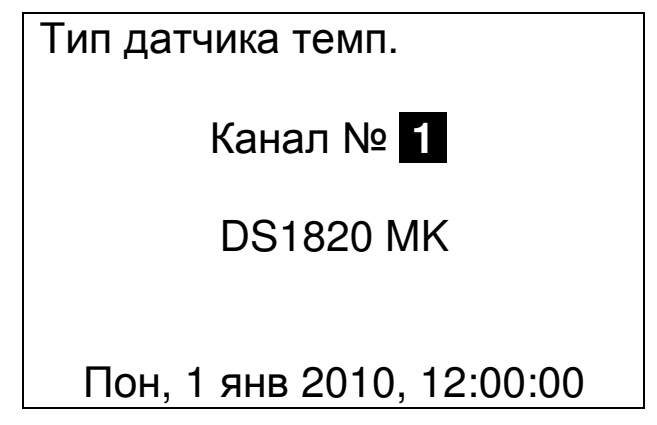

Для правильной работы регулятора необходимо, чтобы для каждого используемого датчика в этом меню был выбран правильный тип датчика. При неверном выборе регулятор не сможет считать значение температуры датчика.

Для выхода из меню нажмите клавишу **«F»** или **«C»**. При нажатии **«F»** измененные данные будут сохранены (если был установлен пароль, он будет запрошен), при нажатии **«***С***»** - проигнорированы.

4.17.16.6. Пункт **«***Разрешение смены режимов***»** позволяет разрешить или запретить изменение режимов термообработки. При выборе значения «Запрещено» в меню «Запуск/останов» можно будет только останавливать идущие процессы, и запускать новые процессы в свободных камерах. При выборе значения «Разрешено» в меню «Запуск/останов» появятся дополнительные

пункты с названиями режимов. По умолчанию изменение запрещено, т.к. при некорректном изменении режима (например, при включении режима нагрева из режима охлаждения) будет испорчена информация о температуре задания, и график температуры задания в программе связи будет выводиться некорректно.

Если ранее был установлен пароль (см. п. 4.17.16.7), при выходе из меню с измененными параметрами клавишей **«F»** он будет запрошен.

4.17.16.7. Пункт **«***Изменение пароля***»** позволяет задать, изменить или запретить пароль, запрашиваемый при всех изменениях параметров, запуске или остановке процесса пропарки. При входе в меню запрашивается действующий пароль, если он установлен. При неверном вводе пароля выдается сообщение, и новый пароль не запрашивается. При правильном вводе пароля запрашивается новый четырехзначный пароль и его подтверждение (повторный ввод). При несовпадении ввода пароля и подтверждения новый пароль запрашивается повторно. В качестве пароля может быть задана любая 4-значная комбинация клавиш, не использующая клавиши **« »**, **« »**, и не начинающаяся с клавиши **«F»**.

При необходимости запрещения пароля на запрос нового пароля и на его подтверждение следует нажать клавишу **«F»**.

Если пароль установлен и забыт, то для его переназначения или отмены следует войти в меню установки пароля и, на запрос ввода старого пароля нажать и удерживать в течение 15 секунд кнопку **«M»** (должны раздаться короткие звуковые сигналы). После отпускания кнопки появится приглашение ввода нового пароля.

4.17.17. Пункт **«***О приборе***»** позволяет посмотреть название прибора, версию управляющей программы, данные о предприятии - изготовителе. Сообщение меню выглядит следующим образом:

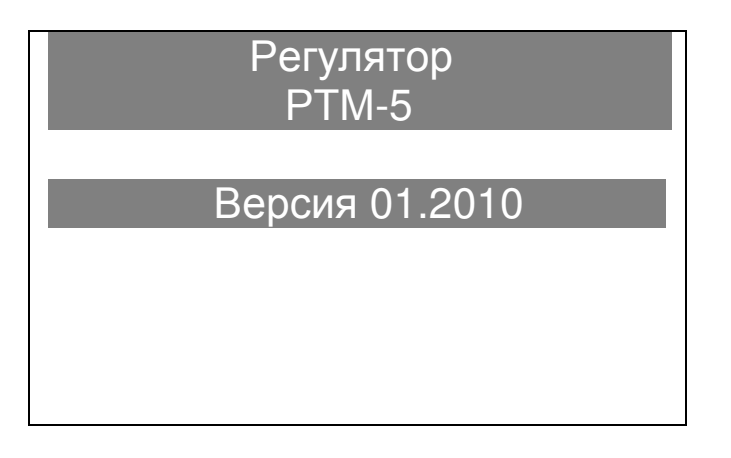

# **5. ПОДГОТОВКА К РАБОТЕ**

5.1. Подготовить пультовое помещение, которое должно соответствовать следующим требованиям:

- температура воздуха +10…+35°C;
- влажность воздуха не более 70%;
- защищенность от пыли и влаги;

сохранность оборудования.

5.2. Удалить упаковку.

5.3. Установить блок управления на столе, а силовой блок – на стене пультового помещения в удобном для обслуживания и эксплуатации месте.

5.4. Для крепления силового блока установить на стене, на высоте 1-1,5 м прилагаемую металлическую пластину. На пластину навесить силовой блок с помощью имеющихся на задней стенке отверстий. Затем к верхней части металлической пластины привернуть винтом стопорящую планку. Для удобства работы можно вынуть крышку мешающего держателя предохранителя.

5.5. Около силового блока на стене установить клеммник на 24 контакта для подключения датчиков температуры.

5.6. Установить два автоматических выключателя и подвести к ним питание от разных фаз. Первый автомат – с током защиты 1…1,5 А для питания регулятора, второй – с током защиты 10 А для питания исполнительных механизмов. Первый автомат должен быть запитан от фазы без резких перепадов нагрузки, например, от осветительной сети.

5.7. Соединить блоки между собой прилагаемым кабелем.

5.8. Подключить разъем кабеля датчиков температуры к блоку управления.

5.9. Установить на объекты датчики температуры и подключить их к соответствующим клеммам кабеля датчиков температуры.

5.10 Произвести электрический монтаж соединения блоков с датчиками и с исполнительными механизмами согласно схемы подключения (приложения В и Г )

5.11. Требования к установке датчиков:

 Место установки датчика в камере должно наиболее полно отражать реальную температуру объекта. Обычно это середина длинной стороны камеры;

 Должно быть исключено прямое попадание струи пара на датчик;

 Для удаленных более чем на 100 м термодатчиков DS1820 рекомендуется использовать кабели с минимально возможной погонной емкостью. Наиболее подходящими являются телефонная витая пара, телефонный кабель ТРП, витая пара 5-й категории. Неиспользуемые провода кабелей не должны подключаться ни к каким цепям. Для модернизированных датчиков (DS1820MK) эти требования не важны.

 Кабели должны выбираться с учетом условий эксплуатации (рабочая температура, влажность и т.д.);

 Для очень удаленных термодатчиков, если не обеспечивается нормальное считывание регулятором температуры датчика, применяются специальные согласующие устройства – репитеры, включаемые в разрыв кабеля через 200…300 м.

 Провода, идущие к датчику температуры должны быть промаркированы во избежание неверного подключения;

 Допускается для разных датчиков объединять провода +5 В и GND;

 Провода датчиков должны быть уложены в заземленную трубу или короб. Не допускается использование общих труб для прокладки силовых кабелей и кабелей датчиков.

5.12. Подключить кабели исполнительных механизмов к клеммнику-разъему силового блока.

# **6. ПОРЯДОК РАБОТЫ С ПРИБОРОМ**

 $\ddot{ }$ 

6.1. Убедиться в готовности объектов и включить питание регулятора температуры с помощью выключателя (поз.2 рис.3.3)<sup>1</sup>. При этом на дисплее должно появиться главное меню (меню 1 приложения Б; п. 3.8.3). При появлении любого другого меню или одного из режимов индикации выйти в главное меню можно, несколько раз нажав кнопку **«C»**.

6.2. Для правильного сохранения времени процессов термообработки в памяти регулятора необходимо установить текущее время. Для этого:

 В главном меню кнопками **«**↑**»**, **«**↓**»** выбрать пункт **«***До**полнительно***»** и раскрыть его, нажав кнопку **«F»**. В появившемся меню кнопками **«**↑**»**, **«**↓**»** выбрать пункт **«***Дата и время***»** и также раскрыть его, нажав кнопку **«F»**. Должно появиться меню 9 приложения Б (см. также п. 4.17.12).

<sup>1</sup> В дальнейшем рекомендуется оставлять выключатель питания во включенном состоянии для постоянной подзарядки резервных аккумуляторов.

 Перемещая курсор кнопками **«**←**»** и **«**→**»**, выбирать последовательно значения часов, минут, секунд, даты, месяца, года и изменять их кнопками **«**↑**»** и **«**↓**»**.

 Если известно необходимое значение коррекции хода часов, кнопками **«**↑**»**, **«**↓**»** выбрать значение «Коррекция» и выставить нужное значение кнопками **«**↑**»**, **«**↓**»**. Порядок вычисления значения коррекции описан в п. 4.17.12. Если значение коррекции неизвестно, изменять его не следует.

 Нажать кнопку **«C»** 2 раза. При первом нажатии должно появиться меню «Дополнительно», при втором – главное меню.

6.3. Регулятор обеспечивает работу с пропарочными камерами непрерывного и периодического действия. Для камер непрерывного действия поддерживается постоянная температура в течение всего цикла термообработки. Для камер периодического действия заданная температура изменяется в зависимости от текущего режима. На рисунке 6.1 показан типичный график изменения температуры для камеры периодического действия.

Для правильной работы регулятора необходимо установить правильный **режим работы камеры** для каждого канала в зависимости от типа пропарочной камеры, в которой устанавливается датчик температуры этого канала. Для этого:

 В главном меню кнопками **«**↑**»**, **«**↓**»** выбрать пункт **«***До**полнительно***»** (меню 2 приложения Б).

 В появившемся меню выбрать пункт **«***Настройка***»** (меню 13 приложения Б).

 В пункте **«***Настройка***»** выбрать **«***Режим работы каме**ры***»**.

 В меню выбора режима работы камеры последовательно для каждого канала установить правильный режим работы.

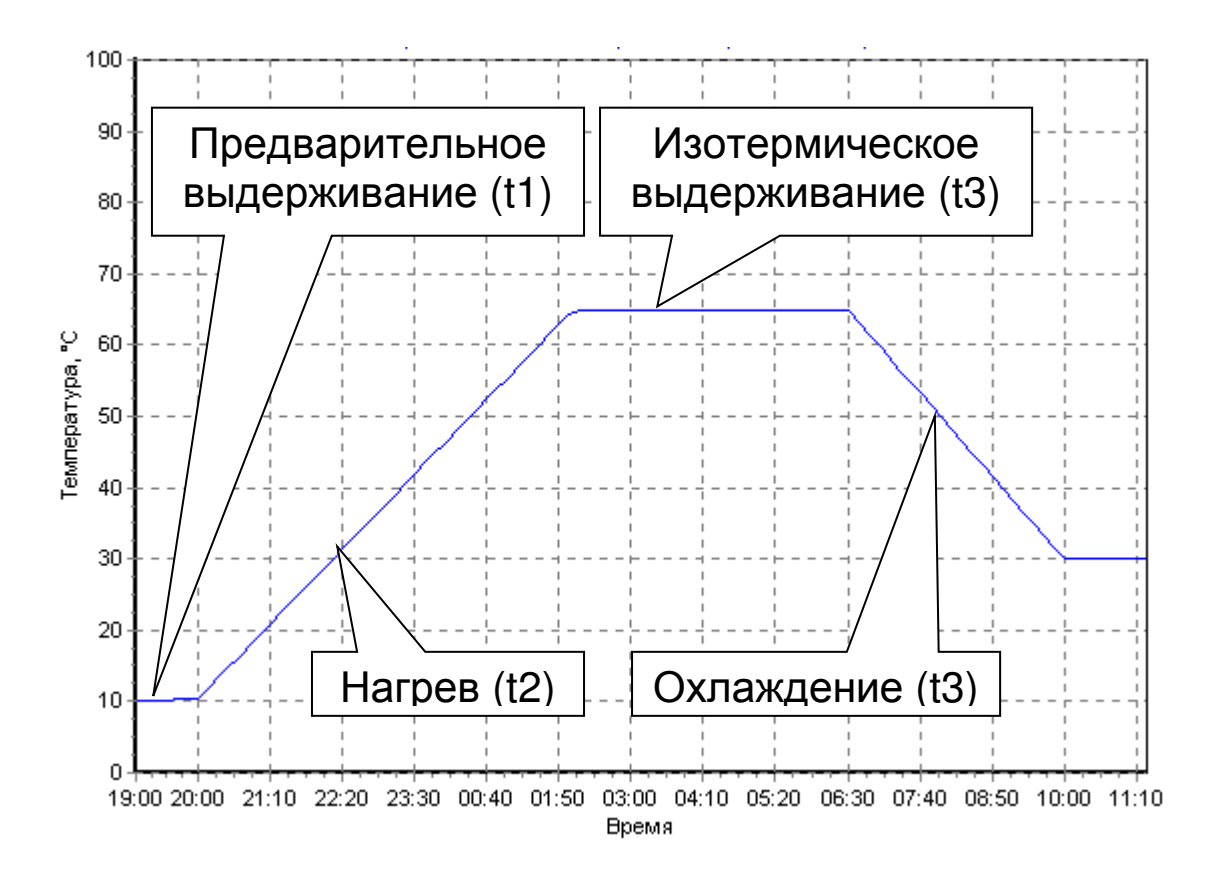

Рис. 6.1. Поддерживаемое изменение температуры для камер периодического действия.

6.4. Для получения лучших результатов регулирования (более точного поддержания температуры и снижения выбросов температуры в начале режима нагрева) во время процесса термообработки следует экспериментально подобрать **длительность сигнала управления**. Под длительностью сигнала управления понимается время, в течение которого подается управление на исполнительный механизм. Например, если установлена длительность сигнала управления 10 секунд, и температура в камере ниже заданной, то один раз в минуту задвижка подачи пара (при пропарке бетона паром) будет приоткрываться в течение 10 секунд. Если температура будет выше заданной, задвижка будет закрываться по 10 секунд каждую минуту.

Длительность сигнала управления должна подбираться экспериментально в зависимости от инерционности камеры и времени полного открытия / закрытия задвижек исполнительных механизмов. При сильно заниженной длительности сигнала управления время, за которое задвижка полностью откроется, будет очень большим, в результате чего управление будет инерционным, а отклонения от заданной температуры – слишком большими. При завышенной длительности сигнала управления большим будет и период управления, в результате чего управление также будет инерционным. На практике значение длительности сигнала управления не следует выбирать выше, чем время полного открытия задвижки исполнительного механизма.

Если длительность сигнала управления равна времени полного открытия задвижки исполнительного механизма, регулятор реализует пороговый режим управления. При уменьшении длительности сигнала управления режим управления приближается к пропорциональному. В этом режиме задвижки открываются и закрываются не полностью, а изменяется лишь степень их открытия. Точность регулирования в этом режиме выше.

6.5. Для правильного отображения положений задвижек исполнительных механизмов необходимо ввести в регулятор правильные значения **времени полного открытия задвижек**. Для этого:

 В главном меню кнопками **«**↑**»**, **«**↓**»** выбрать пункт **«***До**полнительно***»** (меню 2 приложения Б).

 В появившемся меню выбрать пункт **«***Настройка***»** (меню 13 приложения Б).

 В пункте **«***Настройка***»** выбрать **«***Время открытия за**движек***»**.

 В меню установки времени открытия задвижек, пользуясь кнопками **«**↑**»**, **«**↓**»**, **«**←**»**, **«**→**»** установить значения времени открытия задвижек последовательно для каждого канала. Эти значения берутся из документации на исполнительные механизмы или уточняются экспериментально. Если во всех камерах исполнительные механизмы одинаковые, то можно ввести значение времени только один раз. Для этого перед вводом параметра устанавливают номер канала **«\*»**, означающий «все каналы одновременно».

 Для сохранения изменений в памяти регулятора выйти из меню, нажав кнопку **«F»**.

6.6. Для нормальной связи с компьютером по интерфейсу RS-485 необходимо **установить номер блока в сети RS-485**. Если имеется только один регулятор, то этот номер может быть любым, важно лишь, чтобы такой же номер был установлен в программе связи, запускаемой на компьютере. Если имеется несколько регуляторов «РТМ-5» или регистраторов «Терем-3.1», и они подключены параллельно к одному компьютеру, то все регуляторы и регистраторы должны иметь разные номера в сети RS-485.

Для установки номера блока в сети RS-485 нужно:

 В главном меню кнопками **«**↑**»**, **«**↓**»** выбрать пункт **«***До**полнительно***»** (меню 2 приложения Б).

 В появившемся меню выбрать пункт **«***Настройка***»** (меню 13 приложения Б).

В пункте **«***Настройка***»** выбрать **«***Номер в сети* **RS-485»**.

В этом меню, пользуясь кнопками **«**↑**»**, **«**↓**»**, установить нужный номер и выйти, нажав кнопку **«F»**. При выходе по кнопке **«C»** изменения сохранены не будут.

6.7. Проверить и при необходимости установить **параметры программы термообработки** – длительности режимов, температуру изотермического выдерживания, время начала процесса и др. Для этого:

 В главном меню кнопками **«**↑**»**, **«**↓**»** выбрать пункт **«***Про**граммирование***»** и раскрыть его, нажав кнопку **«F»**. Должно появиться меню 4 приложения Б (см. также п. 4.17.6).

Для проверки или переустановки **длительностей режимов и температуры** изотермического выдерживания выбрать пункт **«***Описание процесса***»** и развернуть его кнопкой **«F»**. Должно появиться меню 16 приложения Б (см. также п. 4.17.6.1). Перемещая курсор кнопками **«**←**»** и **«**→**»**, изменить последовательно все необходимые параметры кнопками **«**↑**»** и **«**↓**»**. Название изменяемого параметра появляется в нижней строке дисплея. После установки всех параметров выйти из меню, нажав на кнопку **«F»**.

 Для проверки или переустановки **гистерезиса регулятора** выбрать пункт **«***Гистерезис регулятора***»** и развернуть его кнопкой **«F»**. Должно появиться меню 18 приложения Б. Перемещая курсор кнопками **«**←**»** и **«**→**»**, выбрать изменяемый параметр - номер канала или величину гистерезиса в градусах. Изменить его кнопками **«**↑**»** и **«**↓**»**. Для запоминания произведенных изменений нажать кнопку **«F»** или сменить номер канала. Для отмены произведенных изменений можно нажать кнопку **«C»**.

 Для проверки или переустановки периода времени, с которым будут сохраняться в памяти значения температуры объектов, выбрать пункт **«***Период отсчетов***»** и развернуть его кнопкой **«F»**. Должно появиться меню 19 приложения Б. Перемещая курсор кнопками **«**←**»** и **«**→**»**, выбрать изменяемый параметр - величину периода отсчета или единицу измерения (часы, минуты, секунды). Изменить его кнопками **«**↑**»** и **«**↓**»**. При изменении нужно иметь в виду, что от величины периода отсчетов и длительности процесса

обработки зависит количество отсчетов, запоминаемых в ходе одного процесса. Для каждого канала сохраняется до 2000 отсчетов. Для запоминания произведенных изменений нажать кнопку **«F»** или сменить номер канала. Для отмены произведенных изменений можно нажать кнопку **«C»**.

6.8. Основным способом начала процесса термообработки рекомендуется **ручной запуск**. Для начала процесса регулирования в режиме ручного запуска необходимо:

В главном меню кнопками **«**↑**»**, **«**↓**»** выбрать пункт **«***Запуск* **/**  *останов***»** и раскрыть его, нажав кнопку **«F»**. Должно появиться меню 3 приложения Б (см. также п. 4.17.5).

В меню **«***Запуск* **/** *останов***»** выбрать нужный канал кнопками **«**↑**»**, **«**↓**»**;

если в данный момент процесса в канале нет, строка меню будет выглядеть

1: нет процесса

или

1: ожидание

Надпись «Ожидание» означает, что в меню **«***Программиро**вание***»** - **«***Начало процесса***»** (меню 4 приложения Б) задано время автоматического запуска. Для отключения автоматического запуска следует в этом меню выставить любое прошедшее время и периодичность запуска – «однократно».

В обоих случаях (надпись «Нет процесса» или «Однократно») при нажатии кнопки **«F»** появится предложение начала процесса (предварительного выдерживания для камер периодического действия или изотермического выдерживания для камер непрерывного действия)

Начать предв.выд.

которое можно подтвердить нажатием кнопки **«F»** или отменить нажатием **«C»**.

6.9. Для задания времени **автоматического начала процесса регулирования** необходимо:

 В главном меню кнопками **«**↑**»**, **«**↓**»** выбрать пункт **«***Про**граммирование***»** и раскрыть его, нажав кнопку **«F»**. Должно появиться меню 4 приложения Б.

 Выбрать меню **«***Начало процесса***»** и раскрыть его кнопкой **«F»**. Должно появиться меню 17 приложения Б.

 Выбрать кнопками **«**↑**»**, **«**↓**»** номер канала, для которого нужно задать время работы.

 Кнопками **«**↑**»**, **«**↓**»**, **«**←**»**, **«**→**»** установить желаемые дату и время начала процесса термообработки, а также периодичность запуска процессов термообработки – однократно, ежедневно или по дням недели. В случае запуска по дням недели, установить также дни недели, по которым необходим запуск.

 Для сохранения сделанных изменений нажать кнопку **«F»**, для отмены – кнопку **«C»**.

При достижении в каком-либо канале времени начала цикла автоматически начинается процесс терморегулирования. Поэтому для обеспечения безопасной работы персонала в открытых камерах необходимо принимать дополнительные меры предосторожности: перед открытием пропарочных камер обесточивать исполнительные механизмы или закрывать ручную задвижку подачи пара.

Если режим автоматического начала процесса термообработки не используется, необходимо выставить в меню **«***Начало про**цесса***»** прошедшее время и периодичность запуска «Однократно».

6.10. При необходимости, для **изменения хода процесса термообработки** в ручном режиме или **окончания процесса** необходимо<sup>1</sup>:

В главном меню выбрать пункт **«***Запуск* **/** *останов***»**.

 В меню **«***Запуск* **/** *останов***»** выбрать нужный канал кнопками **«**↑**»**, **«**↓**»**; строка меню будет выглядеть в зависимости от состояния процесса в канале в данный момент:

> 1: предв.выд. 1: нагрев

или

или

 $\overline{a}$ <sup>1</sup> Необходимость в ручном изменении хода процесса термообработки может возникнуть при различных нарушениях хода процесса – отказах исполнительных механизмов, прекращении подачи пара и т.п.

или

1: изотерм.выд.

#### 1: охлаждение

Во всех случаях при нажатии кнопки **«F»** появится меню

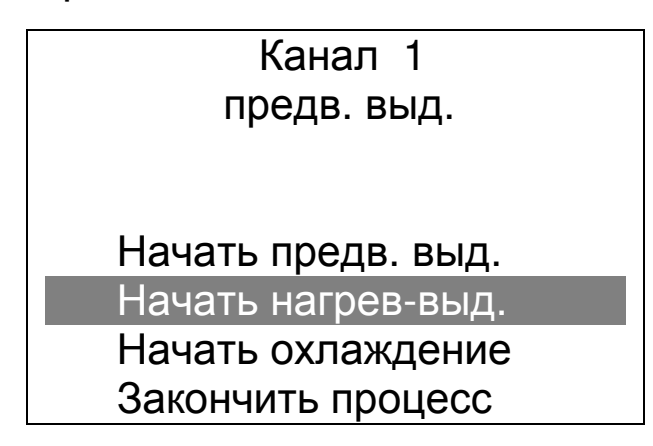

Выбрав нужный пункт (предварительное выдерживание, нагрев и изотермическое выдерживание, охлаждение, окончание процесса) нужно подтвердить его нажатием кнопки **«F»** или отменить меню нажатием **«C»**.

### **7. ТИПОВЫЕ ПРИМЕРЫ ПРИМЕНЕНИЯ**

В данном разделе приведен примерный порядок настройки блока управления для пропарочных камер различного типа.

#### **7.1.** *Восемь ямных пропарочных камер* **(***периодического типа***).**

Установить режим работы камер в меню «Дополнительно» - «Настройка» - «Режим работы камер». Выбрать режим «Периодического действия». При смене режима работы будет автоматически очищен архив.

Установить тип используемых датчиков температуры DS1820 или DS1820MK в меню «Дополнительно» - «Настройка» - «Тип датчика температуры». После выхода из меню проверить работоспособность датчиков, нажав кнопку **«M»** и выбрав кнопками **«***→***»**, **«***←***»** экран с индикацией восьми каналов температуры. Значения температуры могут появиться или исчезнуть в течение 15 секунд после изменения типов датчиков.

Установить время открытия задвижек в меню «Дополнительно» - «Настройка» - «Время открытия задвижек» и длительность сигнала управления в меню «Дополнительно» - «Настройка» - «Сигнал управления». Оптимальная длительность сигнала управления подбирается в процессе эксплуатации. В качестве начального значения рекомендуется выбрать одну треть от времени открытия задвижки.

Если есть необходимость в периодическом считывании данных на компьютер (по проводной линии связи или с помощью прибора «Термотрансфер»), то в меню «Дополнительно» - «Настройка» - «Номер в сети RS-485» должен быть выбран индивидуальный номер (от 1 до 9) для каждого из имеющихся блоков управления.

Установить период отсчетов температуры в меню «Программирование» - «Период отсчетов».

Для каждой из используемых пропарочных камер установить программу тепловой обработки в меню «Программирование» - «Описание процесса». При необходимости автоматического запуска процессов пропарки в меню «Программирование» - «Начало процесса» указать дату и время старта и периодичность запуска – однократно, по определенным дням недели или ежедневно. Для запрещения автоматического запуска выбрать любое прошедшее время и периодичность «Однократно».

#### **7.2.** *Две туннельные пропарочные камеры* **(***непрерывного типа***).**

Установить режим работы камер в меню «Дополнительно» - «Настройка» - «Режим работы камер». Выбрать режим «Непрерывного действия (1-2-3-4; 5-6-7-8)». При смене режима работы будет автоматически очищен архив.

Установить тип используемых датчиков температуры DS1820 или DS1820MK в меню «Дополнительно» - «Настройка» - «Тип датчика температуры». После выхода из меню проверить работоспособность датчиков, нажав кнопку **«M»** и выбрав кнопками **«***→***»**, **«***←***»** экран с индикацией восьми каналов температуры. Значения температуры могут появиться или исчезнуть в течение 15 секунд после изменения типов датчиков.

Установить время открытия задвижек в меню «Дополнительно» - «Настройка» - «Время открытия задвижек» и длительность сигнала управления в меню «Дополнительно» - «Настройка» - «Сигнал управления». Оптимальная длительность сигнала управления подбирается в процессе эксплуатации. В качестве начального значения рекомендуется выбрать одну треть от времени открытия задвижки.

Если есть необходимость в периодическом считывании данных на компьютер (по проводной линии связи или с помощью прибора «Термотрансфер»), то в меню «Дополнительно» - «Настройка» -

«Номер в сети RS-485» должен быть выбран индивидуальный номер (от 1 до 9) для каждого из имеющихся блоков управления.

Установить период отсчетов температуры в меню «Программирование» - «Период отсчетов».

Для каждого из используемых каналов (1-4 для пропарочной камеры 1, 2-8 для камеры 2) установить значение поддерживаемой температуры и длительности процесса в меню «Программирование» - «Описание процесса». При непрерывном использовании камеры значение длительности процесса может быть установлено в любое значение, удобно использовать длительность 24 часа.

При необходимости автоматического запуска процессов пропарки в меню «Программирование» - «Начало процесса» указать дату и время старта и периодичность запуска – однократно, по определенным дням недели ежедневно, непрерывно. При выборе значения «Непрерывно» камера будет работать без перерывов, по окончании процесса регистрации температуры (с длительностью, определенной в меню «Описание процесса») автоматически начнется новый процесс. Для запрещения автоматического запуска можно выбрать любое прошедшее время и периодичность «Однократно».

При ручном запуске или остановке процесса пропарки в меню «Запуск/останов» можно выбрать любой из 1-4 каналов для первой камеры и любой из каналов 5-8 для второй.

#### **7.3.** *Восемь камер сушки древесины***.**

Установить режим работы камер в меню «Дополнительно» - «Настройка» - «Режим работы камер». Выбрать режим «Непрерывного действия (1,2,3,4,5,6,7,8)». При смене режима работы будет автоматически очищен архив.

Установить тип используемых датчиков температуры DS1820 или DS1820MK в меню «Дополнительно» - «Настройка» - «Тип датчика температуры». После выхода из меню проверить работоспособность датчиков, нажав кнопку **«M»** и выбрав кнопками **«***→***»**, **«***←***»** экран с индикацией восьми каналов температуры. Значения температуры могут появиться или исчезнуть в течение 15 секунд после изменения типов датчиков.

Установить время открытия задвижек в меню «Дополнительно» - «Настройка» - «Время открытия задвижек» равным нулю, при этом в качестве исполнительного механизма можно использовать контактор, подключенный к выходу управления открытием задвижки. Контактор может управлять калориферами, тепловентилято-

рами и т.п. В меню «Дополнительно» - «Настройка» - «Сигнал управления» установить желаемый период управления, по умолчанию установлен период 1 мин. Значение времени сигнала управления значения не имеет, исполнительные механизмы будут включаться на все время периода управления.

Если есть необходимость в периодическом считывании данных на компьютер (по проводной линии связи или с помощью прибора «Термотрансфер»), то в меню «Дополнительно» - «Настройка» - «Номер в сети RS-485» должен быть выбран индивидуальный номер (от 1 до 9) для каждого из имеющихся блоков управления.

Установить период отсчетов температуры в меню «Программирование» - «Период отсчетов».

Для каждого канала установить температуру и длительность процесса сушки в меню «Программирование» - «Описание процесса». При необходимости автоматического запуска процессов в меню «Программирование» - «Начало процесса» указать дату и время старта и периодичность запуска – однократно, по определенным дням недели или ежедневно. Для запрещения автоматического запуска выбрать любое прошедшее время и периодичность «Однократно».

# **8. ЭКСПЛУАТАЦИЯ И ТЕХНИЧЕСКОЕ ОБСЛУЖИВАНИЕ**

8.1. Для обеспечения надежной работы регулятора температуры в период эксплуатации необходимо перед началом работы произвести внешний осмотр и проверку работоспособности.

8.2. Во время эксплуатации и проверки запрещается вскрывать блоки регулятора температуры и датчики.

8.3. Регулятор температуры необходимо содержать в чистоте, периодически протирать сухой и чистой фланелью, оберегать от ударов, пыли и сырости. Корпус датчика протирать ватой, смоченной техническим спиртом.

8.4. С целью повышения долговечности работы встроенной аккумуляторной батареи регулятор температуры необходимо выключать как можно реже.

8.5. Характерные неисправности, которые могут быть устранены пользователями самостоятельно, а также методы их устранения приведены в таблице 8.1. При других видах неисправностей следует обращаться к изготовителю за консультацией или ремонтом.

#### Таблица 8.1

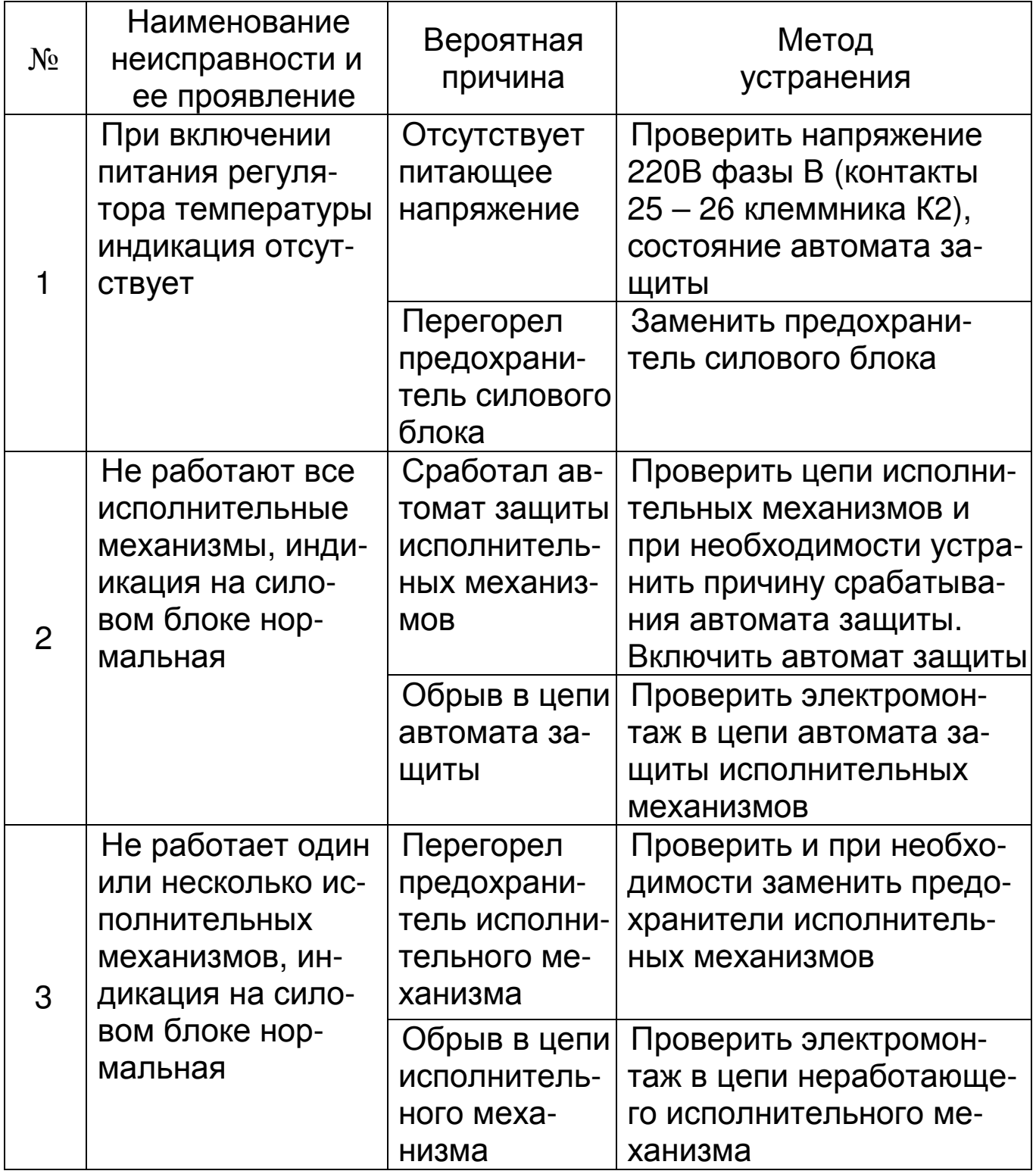

### **9. ПРАВИЛА ХРАНЕНИЯ**

9.1. Прибор в упаковке хранить в закрытых отапливаемых помещениях при температуре от 0 до 60 °С и относительной влажности воздуха не более 95% при 35 °С.

### **10. ТРАНСПОРТИРОВАНИЕ**

10.1. Прибор в упаковке транспортировать при температуре от –25 до +55 °C, относительной влажности не более 98 % при 35 °С.

10.2. Транспортирование допускается всеми видами закрытого транспорта.

10.3. Транспортирование на самолетах должно производится в отапливаемых герметизированных отсеках.

# **11. КОМПЛЕКТ ПОСТАВКИ**

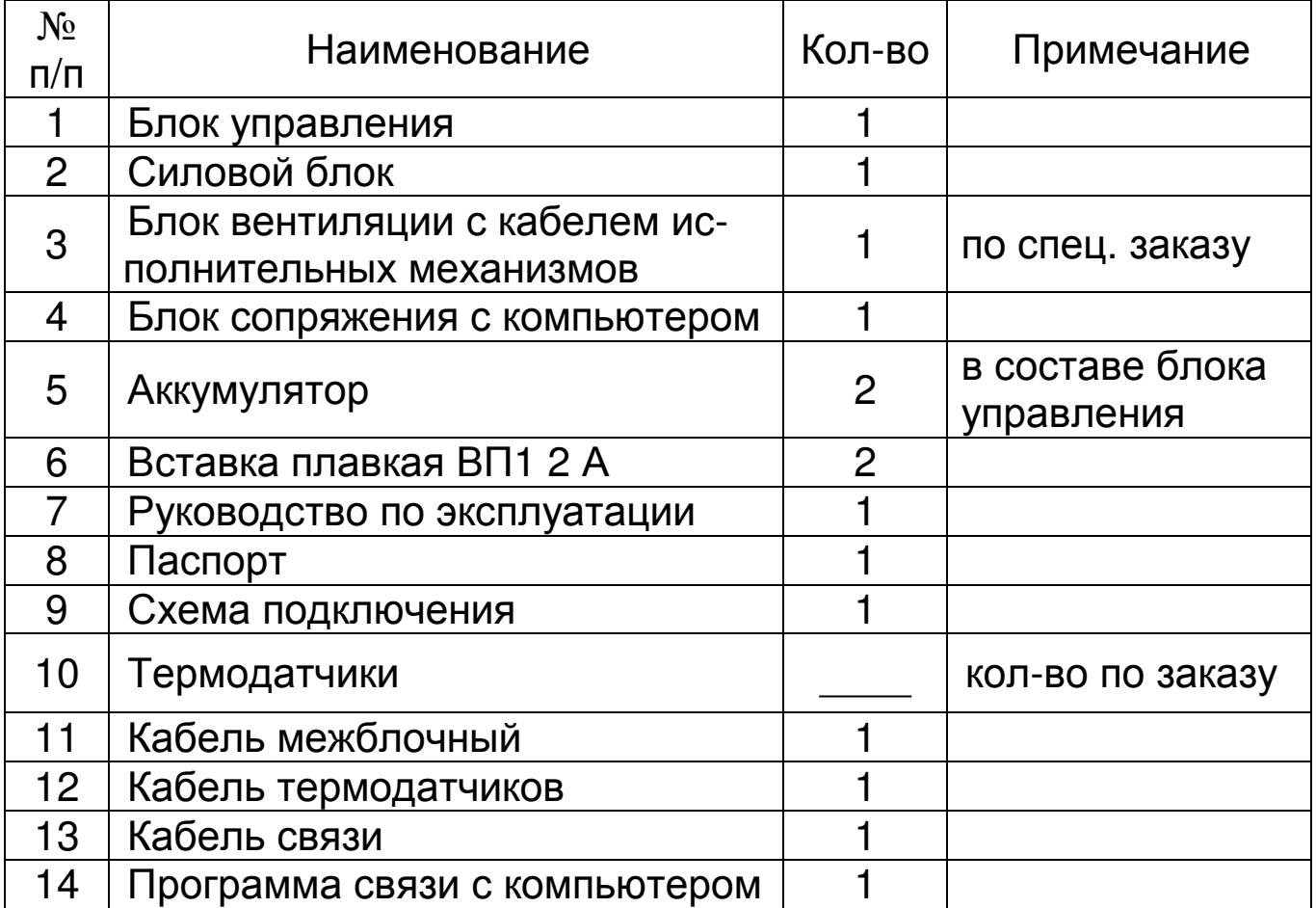

# **ПРОГРАММА СВЯЗИ С КОМПЬЮТЕРОМ**

# **Введение**

Программа связи с компьютером предназначена для просмотра и распечатки данных о температуре в процессе терморегулирования, автоматически сохраняемых в энергонезависимой памяти блока управления. Связь с блоком управления осуществляется через блок сопряжения с компьютером по интерфейсам RS-485 (между блоком управления и блоком сопряжения) и USB (между блоком сопряжения и компьютером).

### **Минимальные требования к компьютеру**

- Операционная система Windows-7/8/XP (32- или 64 разрядная)
- Жесткий диск: свободное пространство не менее 20 Мбайт
- USB-порт USB-2.0
- Привод CD-ROM / DVD-ROM / Blue-ray.

# **Инсталляция программы**

Для инсталляции программы нужно вставить компакт-диск в дисковод компьютера, и запустить программу SetupRTM5.exe. Должно появиться диалоговое окно приглашения в программу инсталляции:

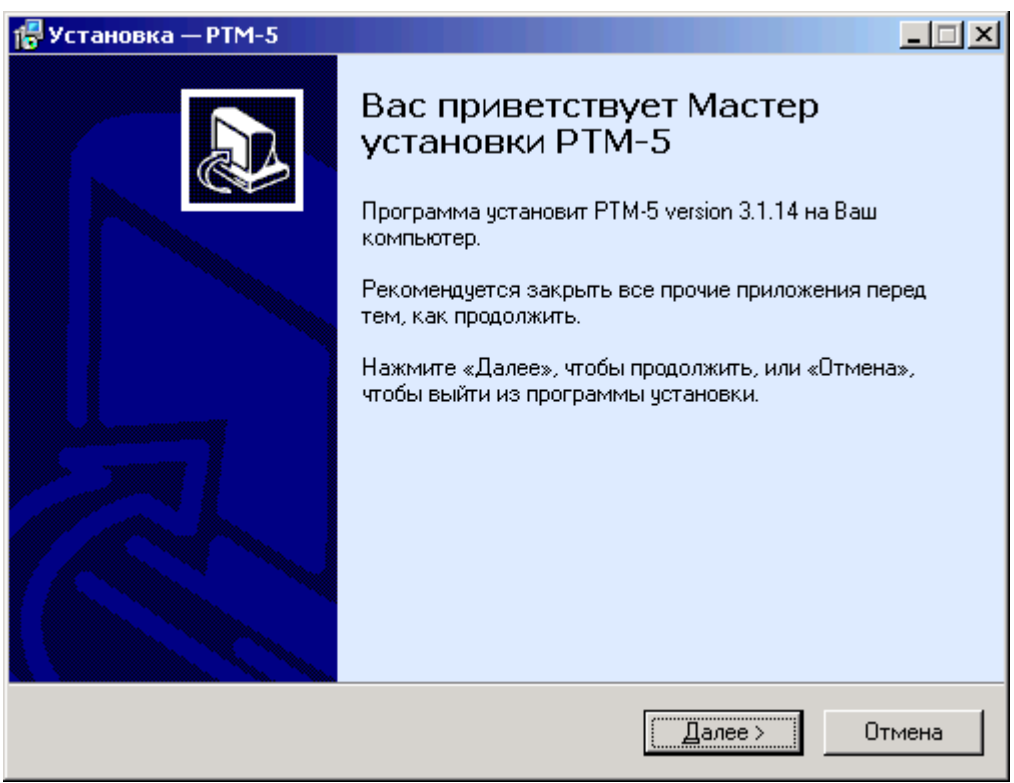

При нажатии на кнопку «Далее» появятся окно выбора папки установки программы, окно создания ярлыков и окно хода установки программы.

В процессе установки программы будет установлен драйвер блока связи RS-485.

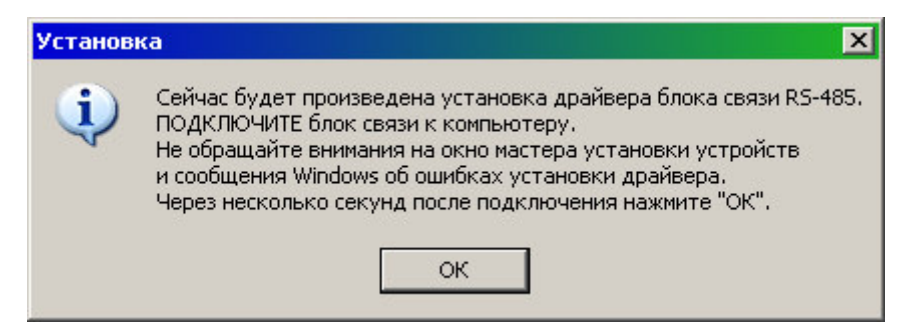

После завершения установки программа установки предложит запустить установленную программу РТМ-5.

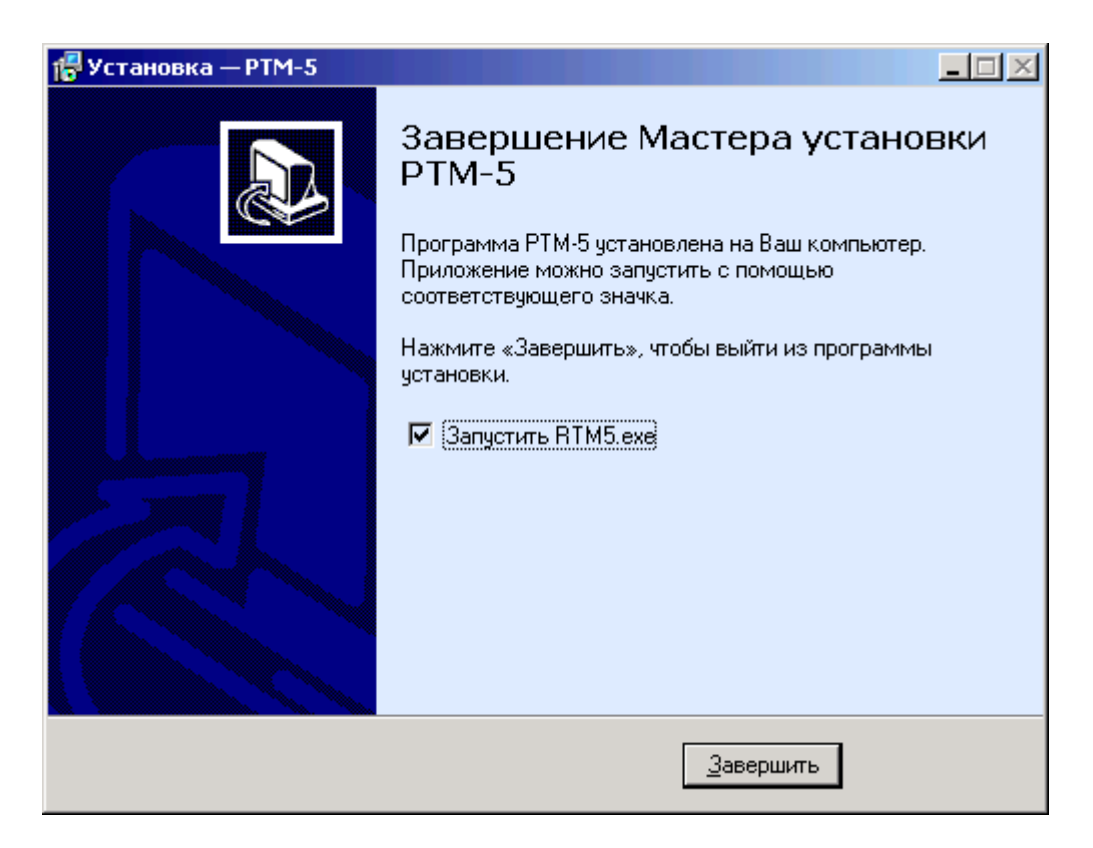

В последующем программу можно запускать, используя иконку «Регулятор РТМ-5» на рабочем столе или через меню «Пуск» - «РТМ-5» - «Регулятор РТМ-5».

#### **Подключение блока управления к компьютеру**

Блок управления подключается к одному из USB-портов компьютера при помощи блока сопряжения. На блоке сопряжения имеется зажимная колодка для подключения проводов интерфейса RS-485 «A» и «B». Имеющийся в комплекте кабель связи может быть удлинен до 500 метров, при этом нужно соблюдать полярность, как показано на рисунке (провод «A» от контакта «2» разъе-

ма на блоке управления помечен оранжевым цветом, провод «B» от контакта «1» синим).

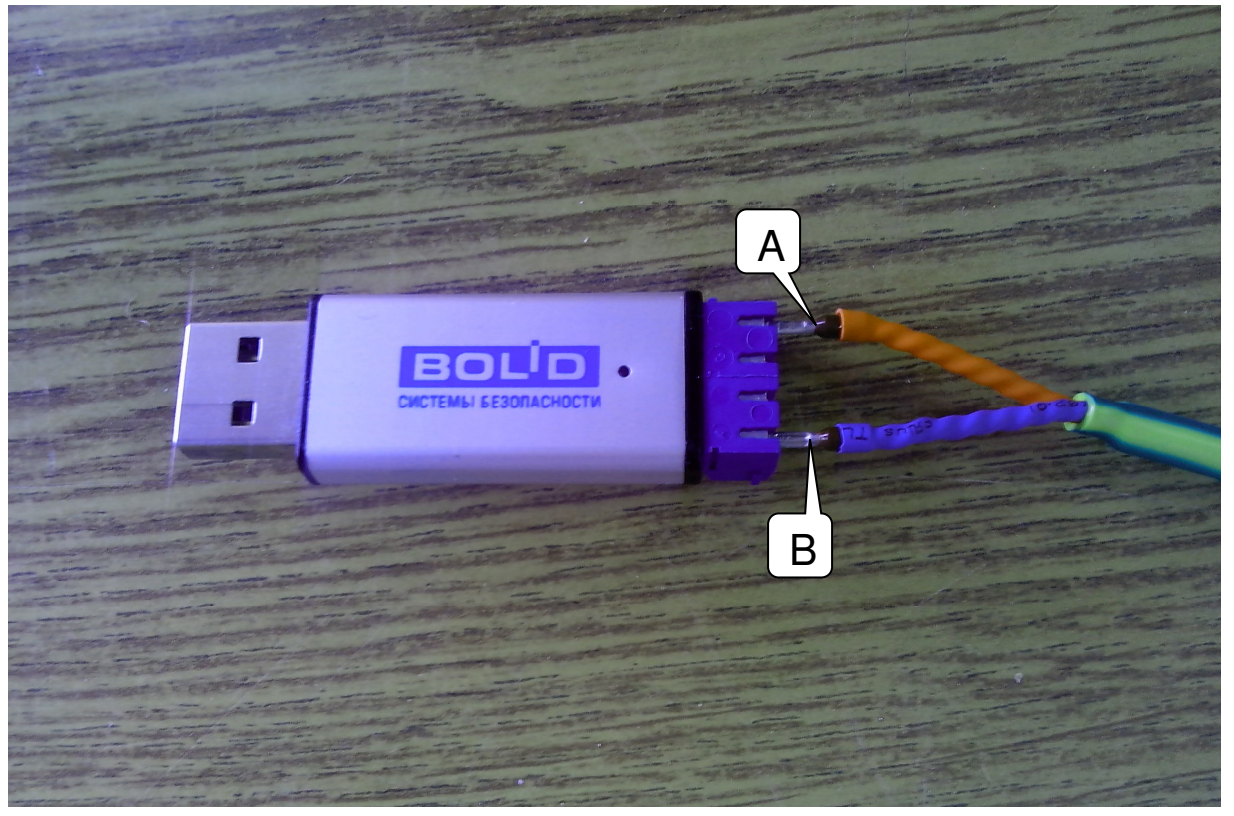

После подключения блока сопряжения к USB-порту компьютера и установки драйвера (драйвер устанавливается при установке программы связи) в диспетчере устройств компьютера появляется устройство «USB Serial Port».

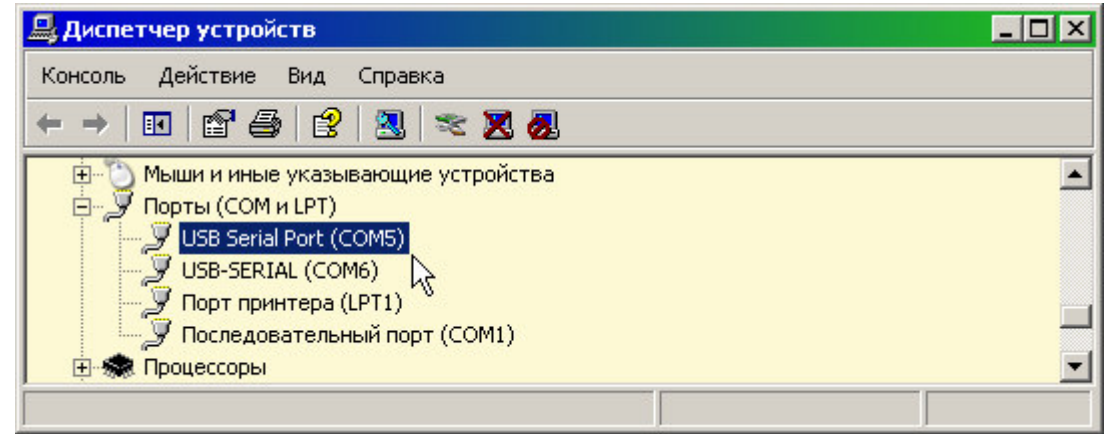

Нужно запомнить номер COM-порта, автоматически присвоенный системой при установке драйвера. Этот номер (на приведенной картинке COM5) необходимо ввести в меню «Параметры» программы связи.

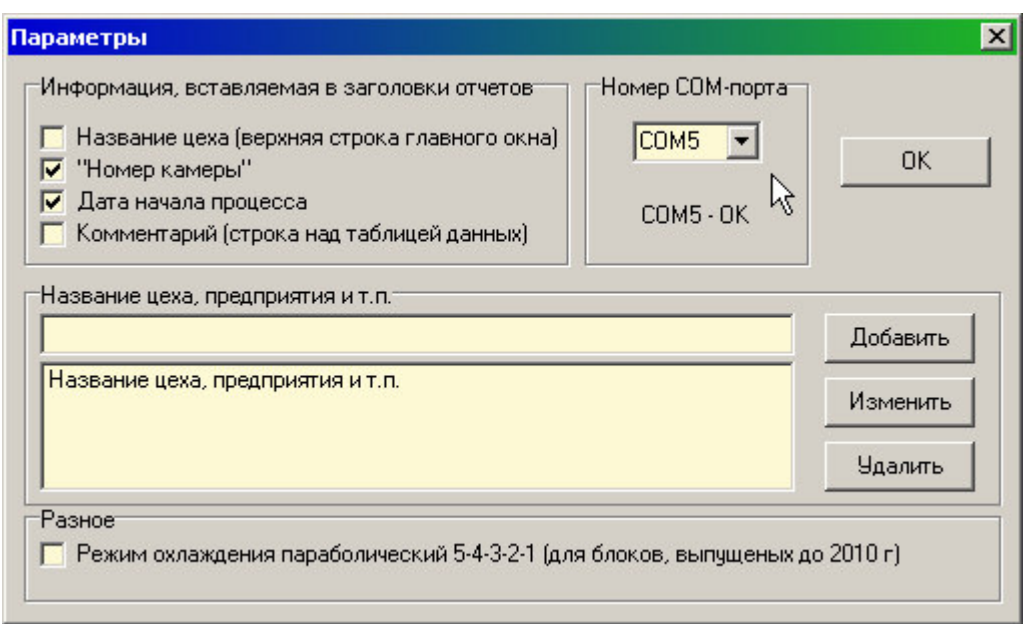

*Примечание* **1.** *Если отключить блок сопряжения от компьютера***,** *и подключить его к другому* **USB-***разъему***, Windows** *может присвоить устройству другой номер* **COM***порта***,** *что приведет к потере связи компьютера с блоком управления***.** *В этом случае нужно повторно выбрать номер* **COM-***порта в меню* **«***Параметры***»** *программы связи или изменить номер* **COM-***порта в окне свойств устройства в диспетчере устройств* **(***окно свойств вызывается двойным щелчком мыши на строке устройства***,** *для смены номера нужно перейти на вкладку* **«***Параметры порта***»,**  *нажать кнопку* **«***Дополнительно***…»** *и выбрать желаемый номер из выпадающего списка* **«***Номер* **COM-***порта***».)** 

*Примечание* **2.** *Отключение блока связи от* **USB-***порта во время работы программы связи не рекомендуется***,** *т***.***к***.**  *может привести к отказу при считывании данных из блока управления или к нестабильной работе программы***.** *При необходимости отключения блока связи рекомендуется перезапускать программу связи***.**

# **Порядок работы с программой**

- Запустить программу "RTM5" – на мониторе появится изображение окна с панелью кнопок, 8-страничным «блокнотом» и меню:

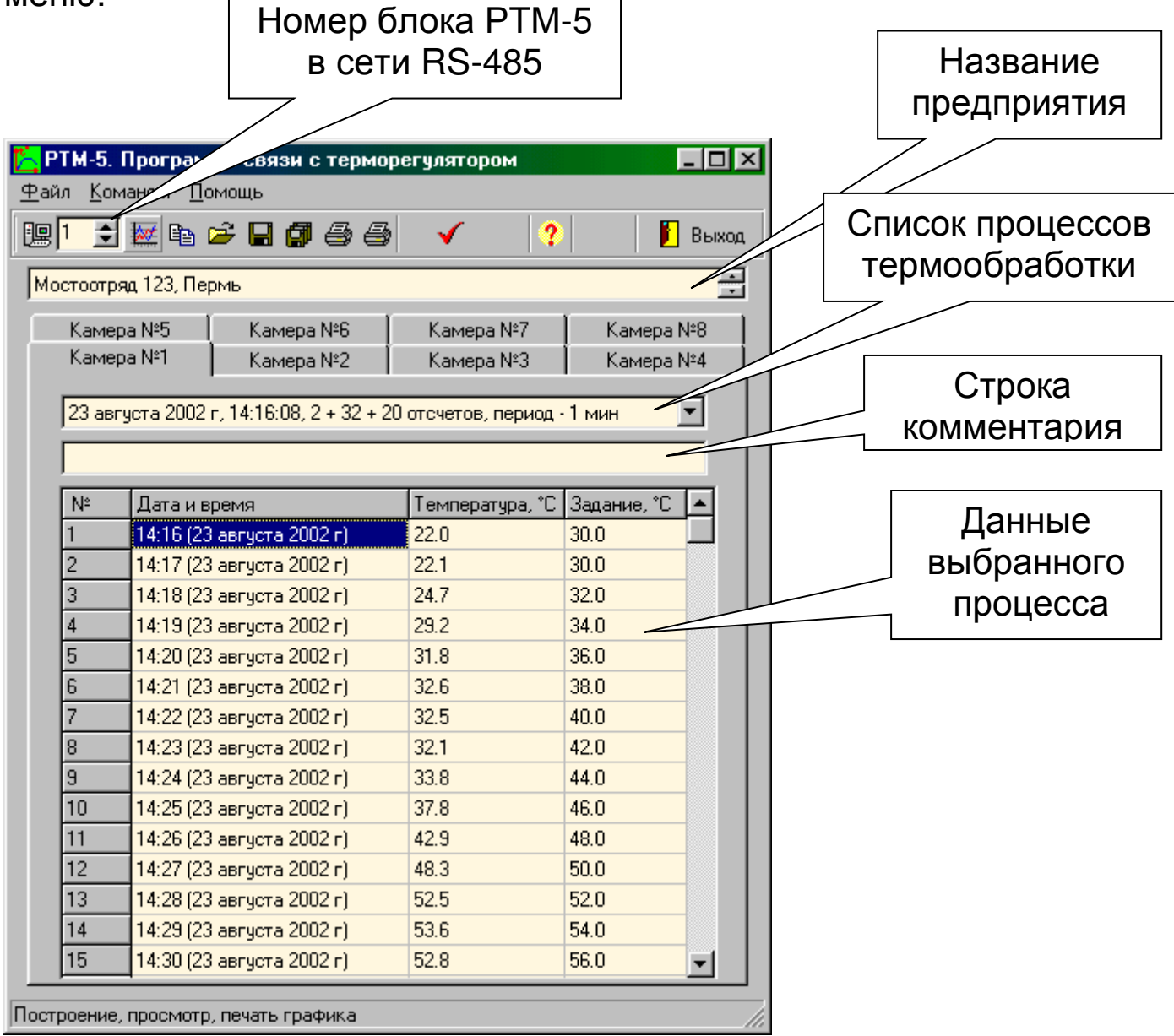

- Кнопки на панели имеют подсказки, появляющиеся при нахождении некоторое время курсора мыши на кнопке. В нижней части окна имеется строка статуса, в которой также появляются короткие сообщения о назначении элементов управления программы. Более подробную помощь по работе с программой можно получить, нажав клавишу F1 или выбрав в меню «Помощь» пункт «Содержание».

.<br>■ Мышью можно изменять размеры окна, свертывать окно или развертывать его на весь экран. При этом после выхода из программы последнее состояние окна будет сохранено и восстановлено при следующем входе в программу.

- Если при запуске программы появляется сообщение об отсутствии или занятости выбранного COM-порта, то необходимо нажать на кнопку «Пропустить», а затем, используя меню или кнопку изменения параметров, поменять номер используемого COM-порта. Аналогично нужно поступить, если появляется сообщение о неподключенном блоке сопряжения. Наиболее распространенные сообщения об ошибках рассмотрены в пунктах «Разрешение возможных проблем» справочной системы (вызвать справку по кнопке F1, нажать кнопку «Содержание» и выбрать раздел «Решение возможных проблем»).

- Для просмотра данных на компьютере сначала необходимо считать их из блока управления. Это можно сделать, выбрав подпункт меню «Считывание данных из РТМ-5» пункта «Команды» или нажав на одноименную кнопку с изображением компьютера. При этом в строке состояния в нижней части окна программы появляется шкала индикатора прогресса и кнопка отмены. Считываться данные будут из блока, номер которого в сети RS-485 выбран в главном окне программы. При успешном чтении данных автоматически заполняются таблицы и «перелистываются» страницы «блокнота» в основном окне программы, после чего окно индикатора прогресса пропадает. При ошибке в канале связи предпринимается новая попытка чтения. Количество попыток чтения устанавливается через меню или кнопку изменения параметров.

- После считывания данных из блока управления можно с помощью мыши выбрать желаемый номер камеры (лист «блокнота») и желаемый процесс (в выпадающем списке процессов термообработки над таблицей данных). После выбора нужного процесса таблица будет содержать данные о времени измерения температуры, реальном значении температуры объекта в это время и о значении температуры задания в это время.

- Для сохранения данных о процессе на диске компьютера можно воспользоваться кнопкой «Сохранить…» с изображением дискеты или пунктом «Сохранить…» меню «Файл». Появится стандартное диалоговое окно выбора пути и имени сохраняемого файла. В этом окне нужно выбрать путь и задать имя сохраняемого файла. Рекомендуется в имени процесса указать дату в порядке год-месяц-число и краткое описание процесса, например «2000.01.01. Изделие N 1.rtm». rtm здесь – это расширение файла, принятое для файлов этого типа. При необходимости для сохраняемого процесса можно создать новую папку. Рекомендуется создавать папки в зависимости от местонахождения камеры или

по времени процесса. Например «Цех N 5», «2000 год» и т.п. В файле сохраняются не только данные, но и комментарий, введенный в поле комментария над таблицей. Для процесса, показанного на рисунке вверху, сохранится комментарий «Пермь МО № 123».

- Для просмотра сохраненных на диске данных можно воспользоваться кнопкой «Открыть…» с изображением открытой папки или пунктом «Открыть…» меню «Файл». Появится стандартное диалоговое окно открытия файла, в котором можно найти нужный файл. Найти файл будет намного легче, если при сохранении ему было дано имя с указанием даты и названия изделия. По умолчанию в окне выбора файлов видны только файлы с расширением «.rtm». При необходимости просмотра файлов с любыми другими расширениями в окне «Тип файлов» нужно выбрать строку «Все файлы (\*.\*)».

- Для копирования всех данных процесса термообработки или части таблицы в другие программы, запущенные в среде Windows, можно воспользоваться буфером обмена. Для копирования в буфер всей таблицы служит кнопка «Копировать» на панели и пункт «Копирование в буфер обмена» меню «Команды». Для копирования любой части таблицы ее нужно выделить мышью и нажать комбинацию клавиш «Ctrl-C». Эта комбинация – стандартная для многих программ Windows. Скопированные в буфер обмена данные можно использовать, например, для составления отчетов в программах Excel или Word. Для вставки содержимого буфера в документы Excel или Word можно использовать комбинацию клавиш «Ctrl-V» или пункт «Вставить» меню «Правка». Эти способы также являются стандартными для многих программ Windows.

- Для просмотра и печати данных выбранного процесса термообработки в виде таблицы необходимо выбрать пункт «Печать отчета» меню «Файл» или нажать на кнопку «Печать отчета». Появится окно предварительного просмотра отчета:

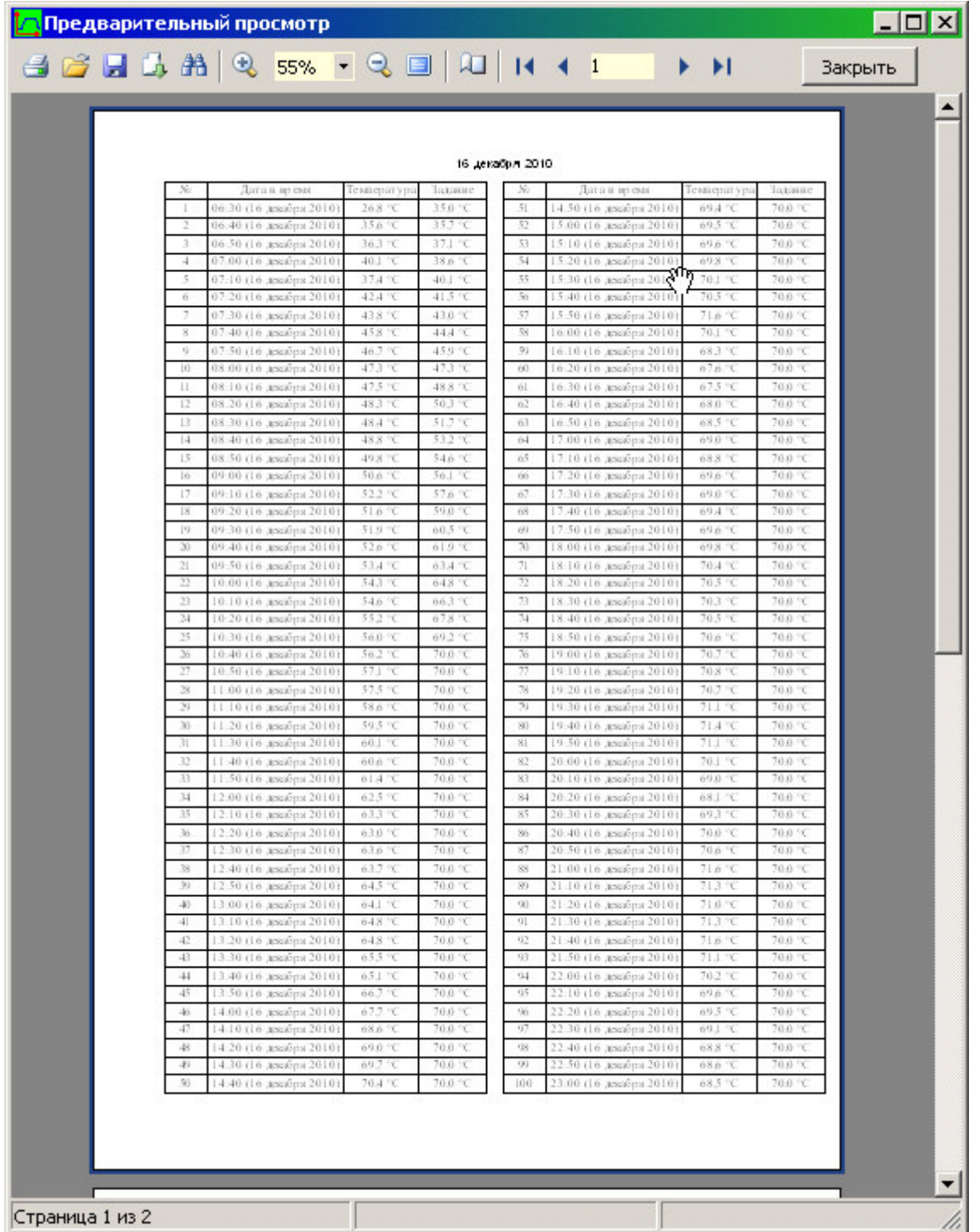

Отчет состоит из заголовка и подробной таблицы изменения измеренной температуры и температуры задания.

На управляющей панели окна просмотра отчета можно выбрать:

 - печать отчета, показывает диалог выбора принтера и параметров печати;

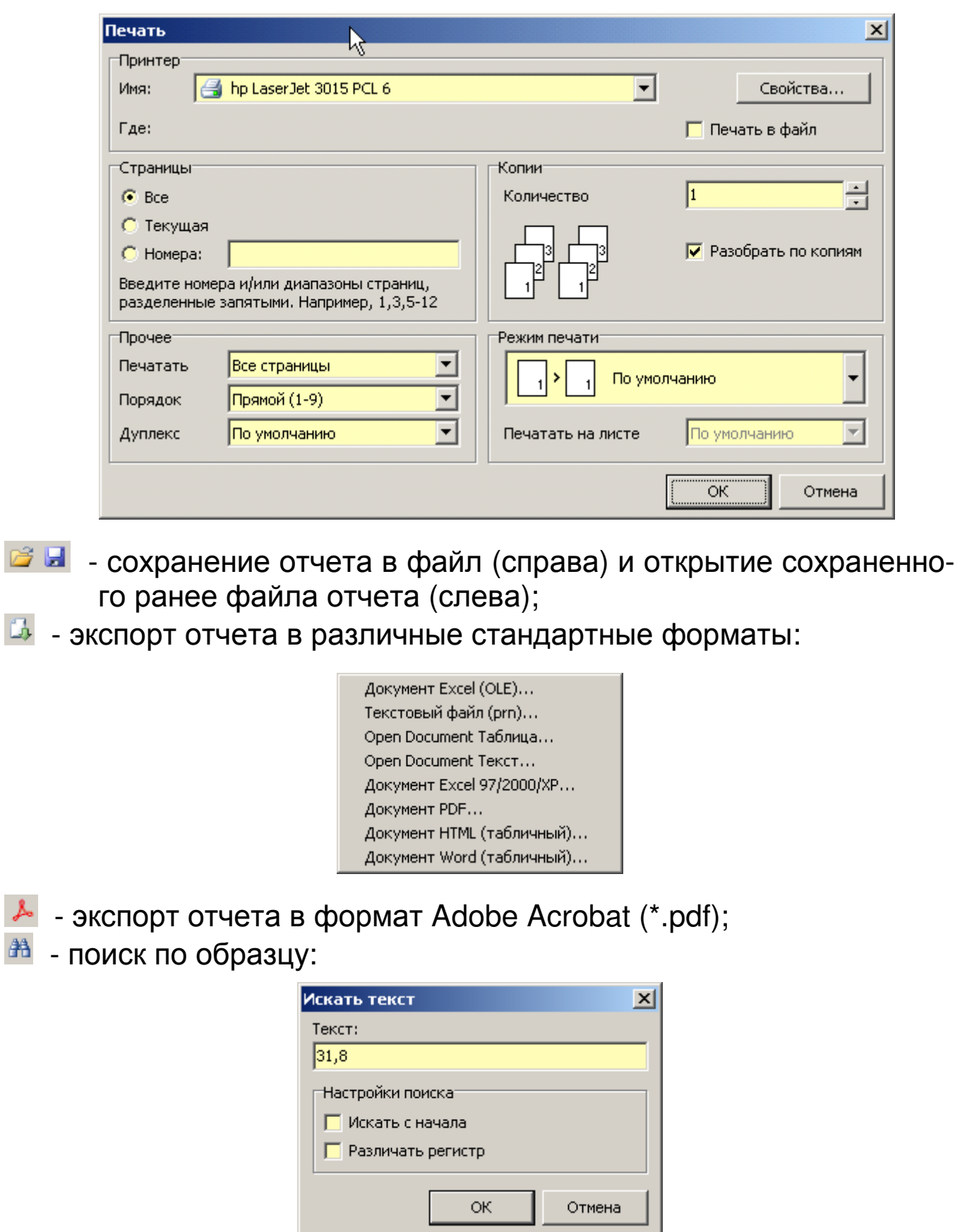

 - выбор масштаба просмотра, переход в полноэкранный режим просмотра;

- изменение свойств страницы:

a<sub>3</sub>

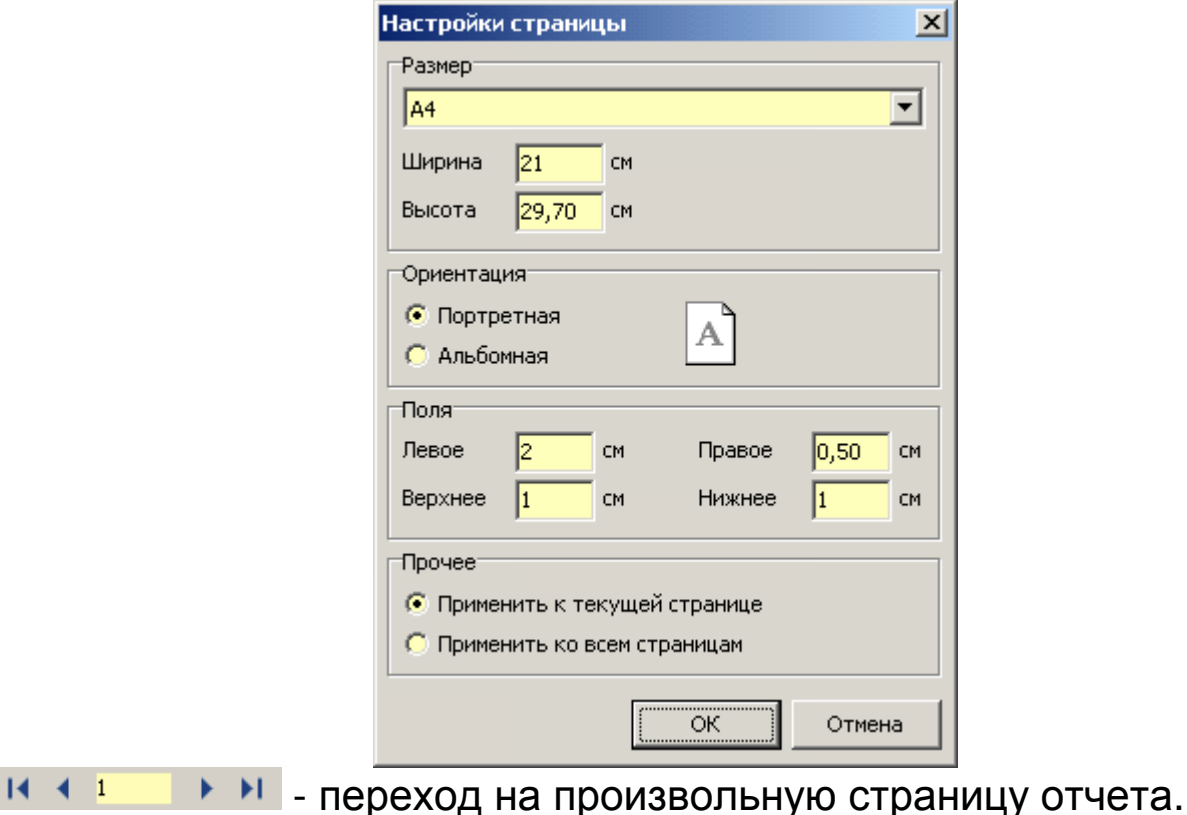

- Для просмотра данных в форме графиков необходимо выбрать пункт меню или нажать на кнопку «Построение графика». При этом появляется новое окно с графиками температуры процесса термообработки и температуры задания.

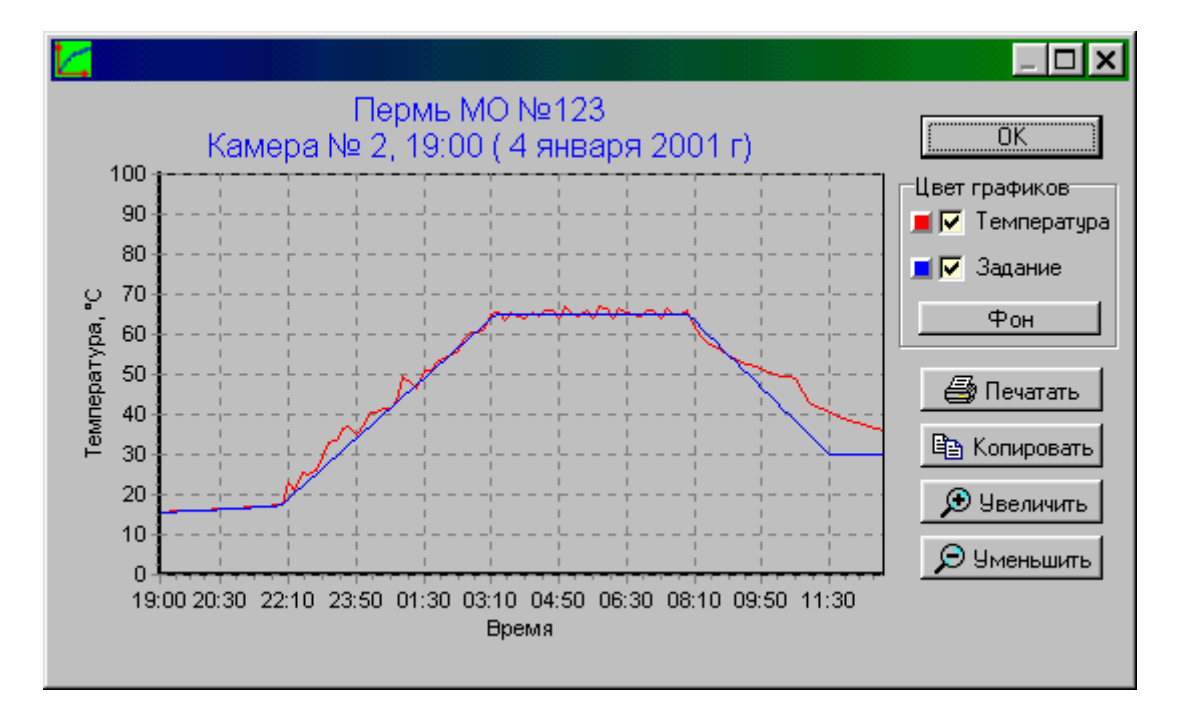

Правее графиков в этом окне расположена панель для включения-выключения и изменения цветов отдельных графиков.

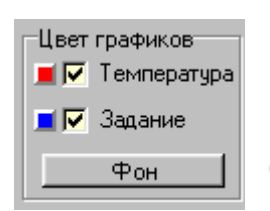

Для отображения графика реальной температуры или графика заданной температуры, необходимо

мышью установить соответствующий этому графику флажок. Если флажок убрать,

график исчезнет. Для изменения цвета какого-либо из графиков нужно нажать на кнопку, расположенную левее флажка включения графика. Кнопки имеют те же цвета, что и соответствующие им графики. Нажатие кнопки приводит к появлению диалога выбора цвета. При выборе нового цвета будут автоматически обновлен цвет графика и кнопки. Аналогичным образом можно изменить цвет фона графика, нажав на кнопку «Фон».

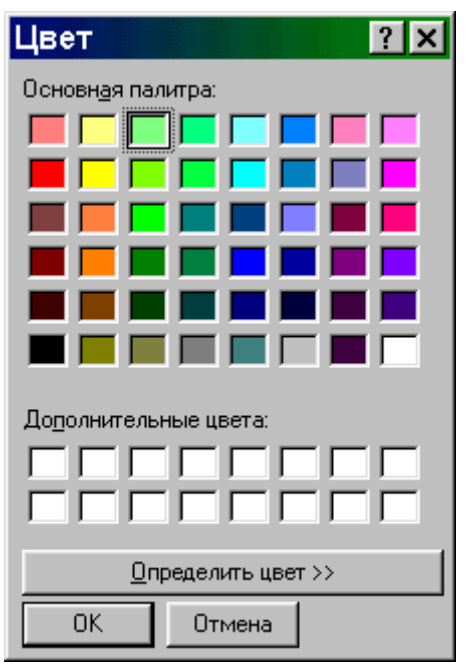

- При появлении окна графиков масштаб автоматически выбирается таким, чтобы график процесса термообработки был виден полностью. Если необходимо рассмотреть какой-либо участок графика, его необходимо выделить левой кнопкой мыши. Выделенная часть увеличится в масштабе и займет все окно для более подробного рассмотрения.

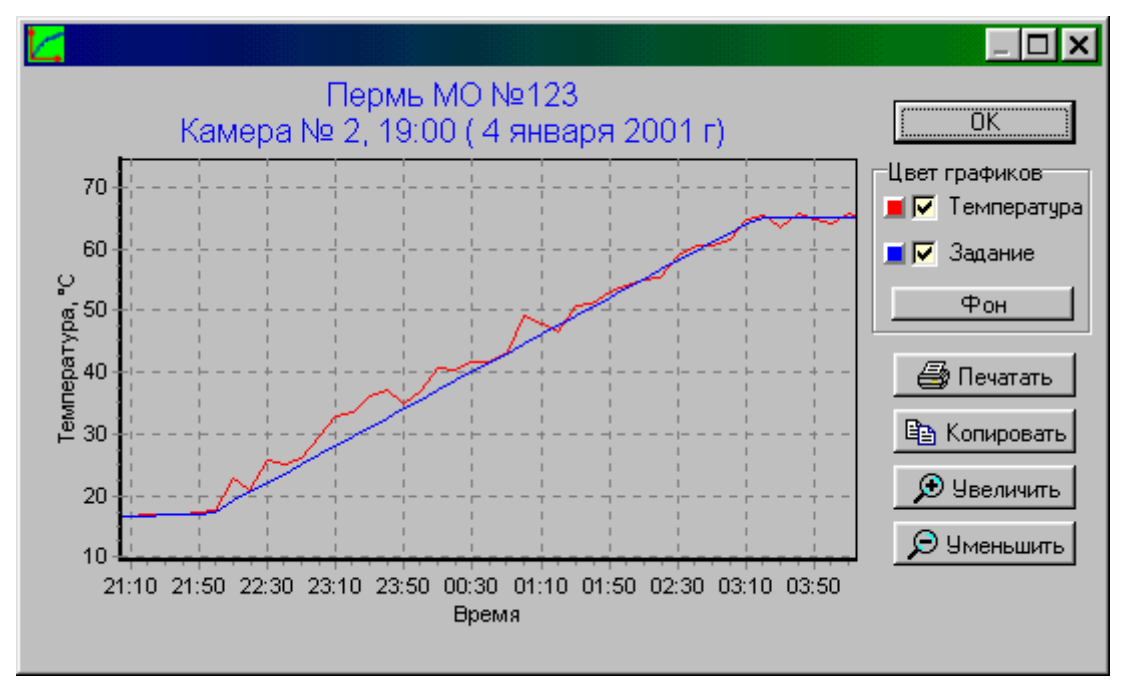

Для возврата к просмотру всего процесса нужно мышью выделить диапазон, захватывающий левую ось графика.

Изменить масштаб просмотра графика можно также, нажимая кнопки «Увеличить» и «Уменьшить».

Удерживая нажатой правую кнопку мыши, можно сдвинуть график в нужную сторону.

- Для использования изображения графика в других программах Windows можно воспользоваться буфером обмена. Для этого в окне с построенным графиком нужно мышью нажать кнопку «Копировать». Изображение графика будет скопировано в буфер обмена в том же виде, в котором видно на экране. Скопированные в буфер обмена данные можно использовать, например, для составления отчетов в программах Excel или Word. Для вставки содержимого буфера в документы Excel или Word можно использовать комбинацию клавиш «Ctrl-V» или пункт «Вставить» меню «Правка».

- Для печати графиков нужно нажать на кнопку «Печатать». Появляется окно предварительного просмотра, позволяющее выбрать принтер, изменить его свойства (например, качество печати или размер бумаги), выбрать ориентацию листа бумаги и расположение графика на листе. Выбранные размеры полей и положение движка «Детализация» автоматически сохраняются на диске компьютера.

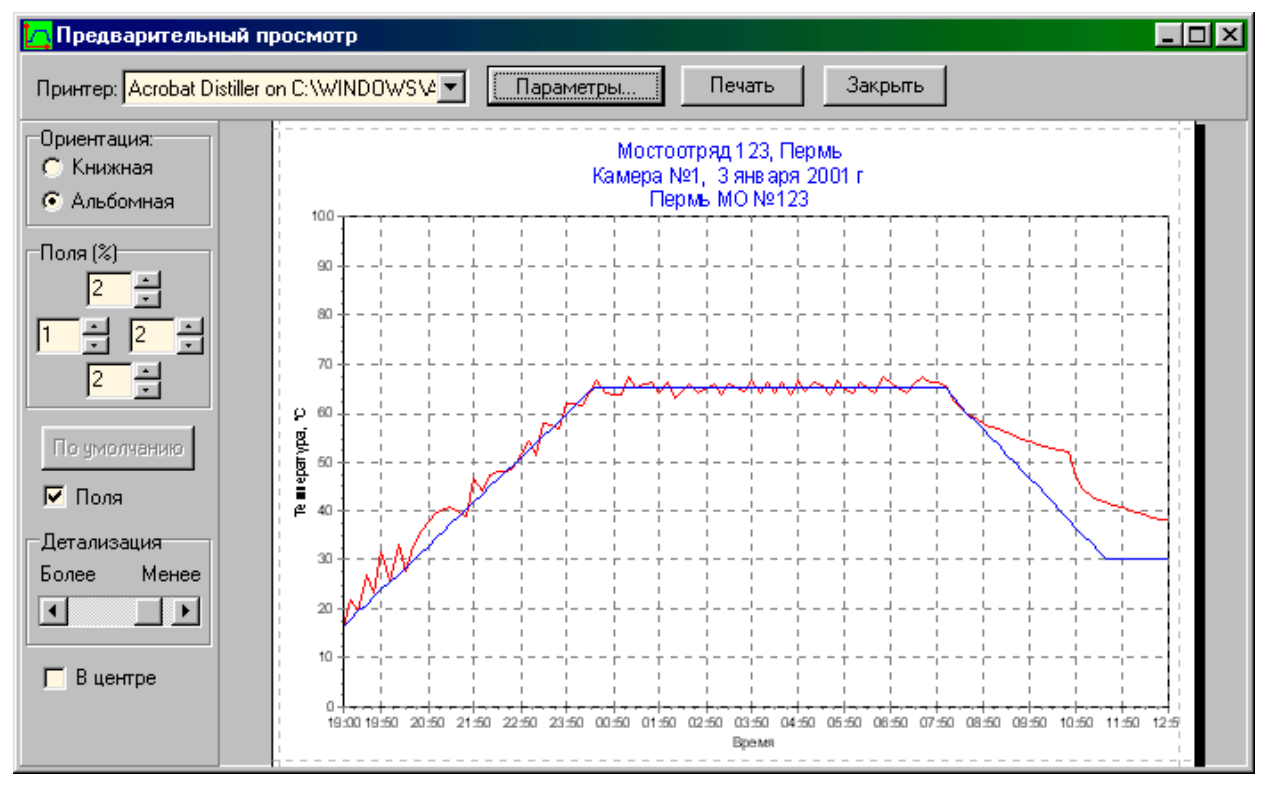

После нажатия кнопки «Печать» диалога печати график будет распечатан на бумаге.

- При необходимости просмотра и печати данных о других процессах термообработки, опять выбирается нужная камера («страница блокнота») и процесс (строка выпадающего списка) и повторяются описанные выше действия.

- Для просмотра и печати листов журнала пропарки за любой сохраненный период времени нужно выбрать пункт меню «Файл» - «Журнал пропарки» или нажать одноименную кнопку на панели управления. Появится окно выбора даты и других параметров журнала:

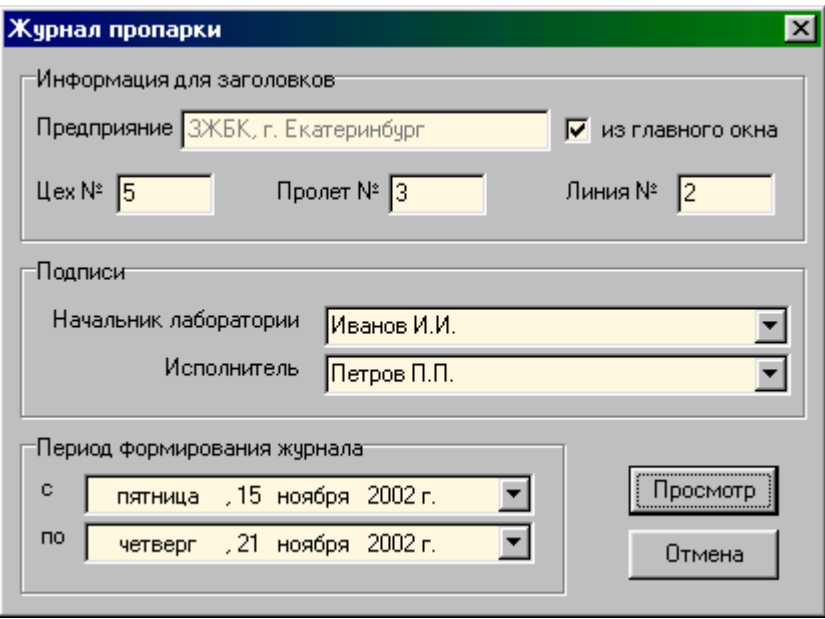

Информация, необходимая для ведения журнала пропарки считывается и сохраняется на диске компьютера автоматически при считывании данных из подключенных блоков РТМ-5 (не реже одного раза в 10 дней).

Перед началом просмотра и печати листов журнала необходимо ввести название предприятия, номера цеха, пролета и линии, ввести или выбрать из имеющегося списка фамилии начальника лаборатории и исполнителя. При установленном флажке «из главного окна» название предприятия копируется из главного окна программы. Вся введенная информация автоматически запоминается в компьютере и повторяется при следующем вызове окна, поэтому обычно требуется только ввод дат периода формирования журнала. Даты вводятся выбором мышью дня из появляющегося календаря:

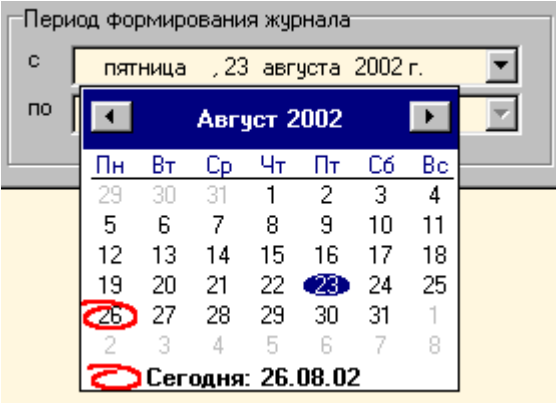

Каждая фамилия, введенная в список фамилий, автоматически сохраняется в нем после просмотра журнала. Для удаления фамилии из списка достаточно стереть ее кнопками «Забой» или «Delete» и подтвердить удаление:

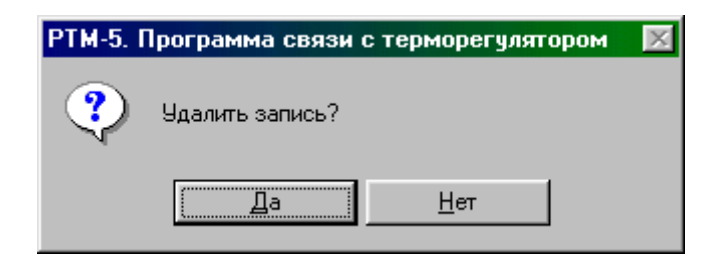

Просмотр журнала вызывается кнопкой «Просмотр»:

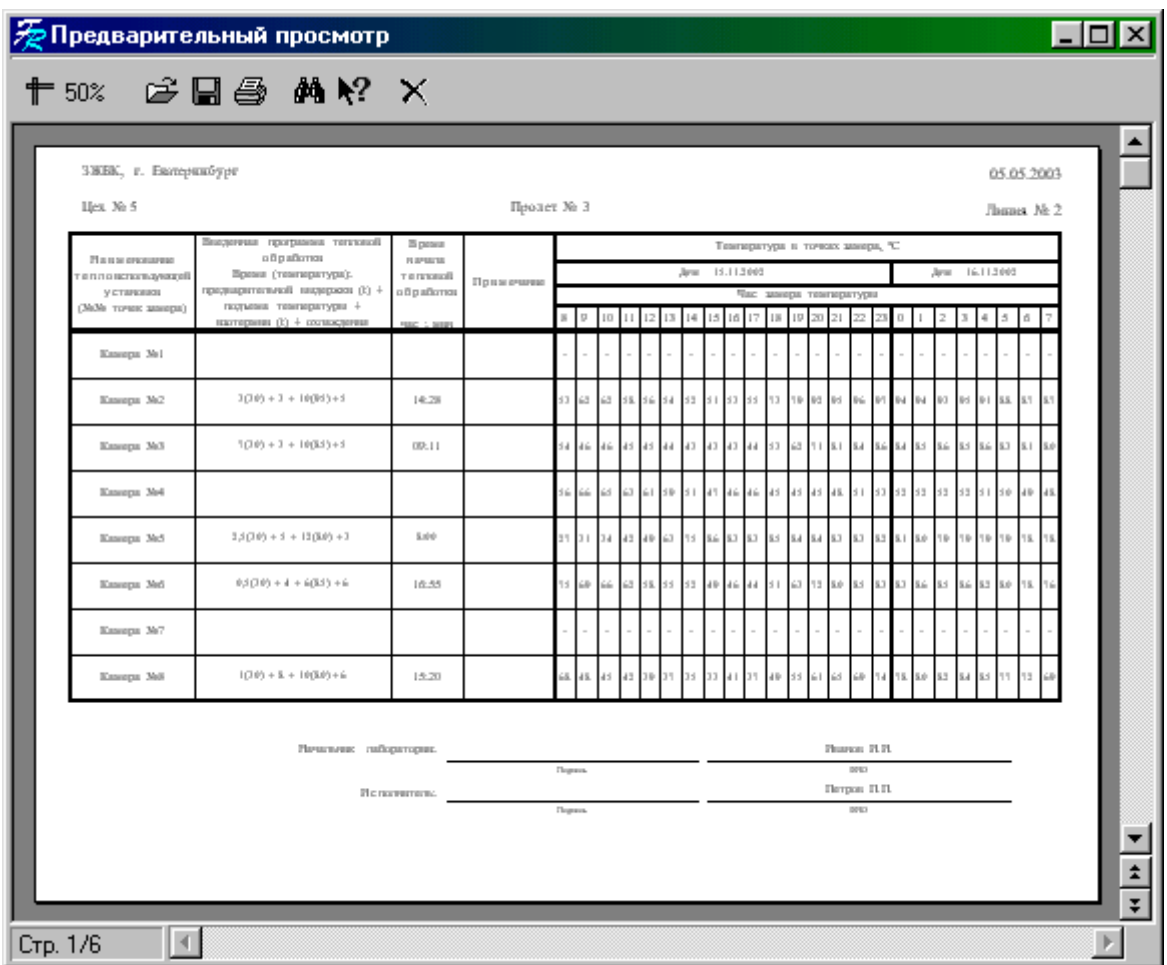

- Для изменения параметров программы нужно выбрать пункт меню «Изменение параметров» или нажать одноименную кнопку.

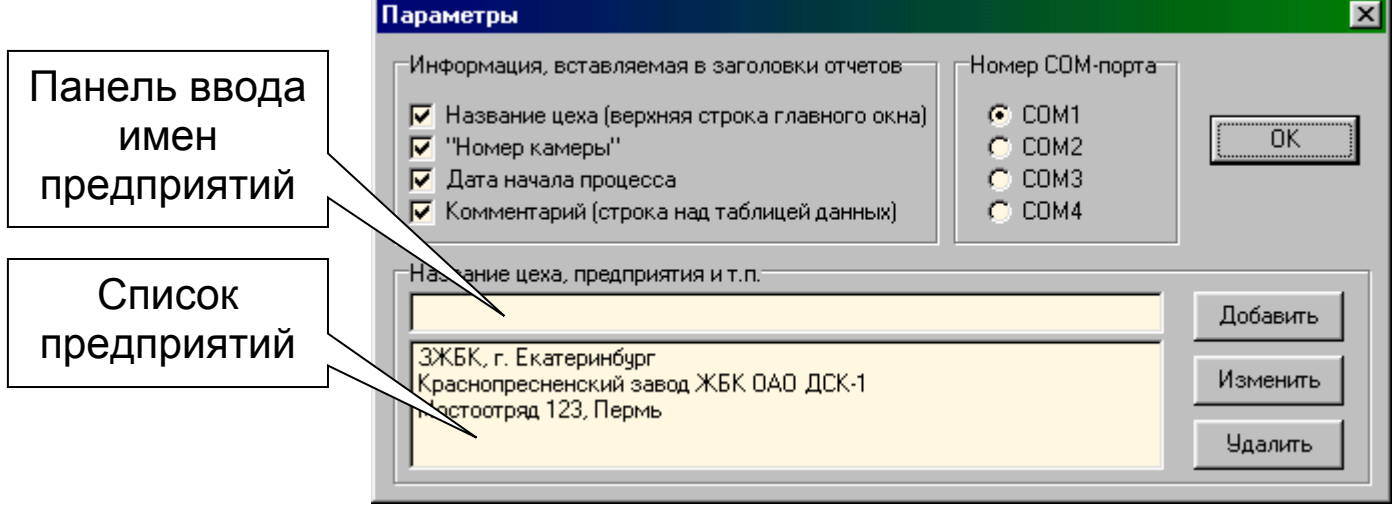

В подзаголовках окон текстового отчета и графиков могут быть указаны название предприятия (из главного окна), номер или название камеры, дата и время начала процесса, комментарий из главного окна программы. Для разрешения или запрета того или иного подзаголовка нужно установить или снять соответствующий флажок.

Название предприятия можно ввести в этом же окне чуть ниже. Введите название на панели ввода имен и нажмите кнопку «Добавить». В список можно ввести несколько названий.

- Названия камер в подзаголовках отчетов и в первой колонке таблицы журнала пропарки могут быть любыми (по умолчанию – «Камера №…»). Для ввода имен пропарочных камер необходимо выбрать пункт «Названия камер» меню «Команды»:

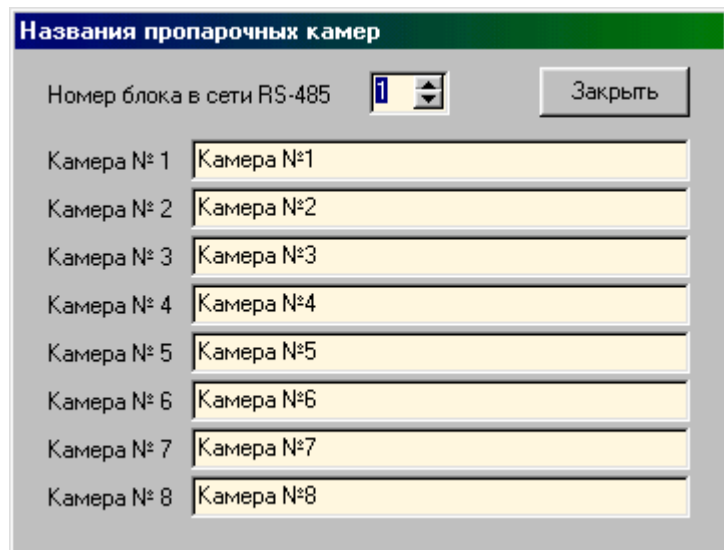

При изменении любого из названий оно автоматически сохраняется на диске компьютера. При смене номера блока в сети RS-485 считываются названия камер для выбранного блока.

**По окончании работы с программой нужно выбрать пункт меню «Выход» или нажать одноименную кнопку на панели или стандартную кнопку закрытия программы.** 

**Для более детального изучения порядка работы с программой пользуйтесь встроенной контекстно-зависимой справкой, вызываемой кнопкой F1.** 

Схема расположения выводов датчика DS1820 MK

Исполнение 1

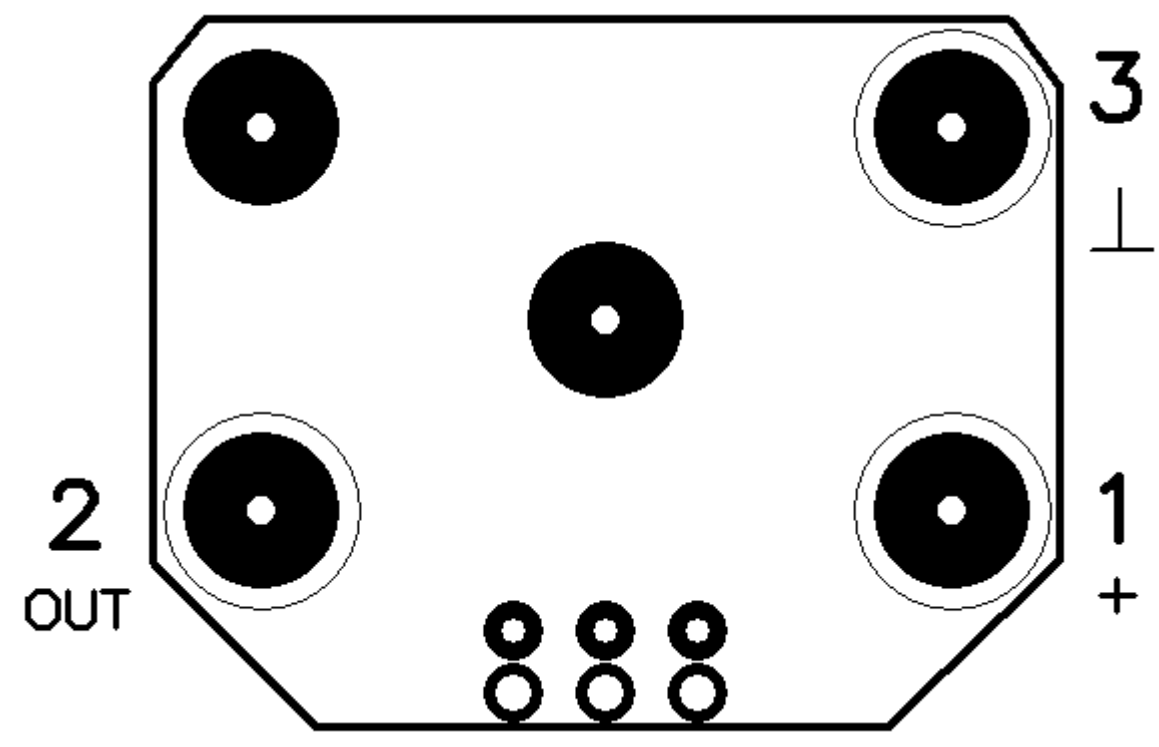

Исполнение 2

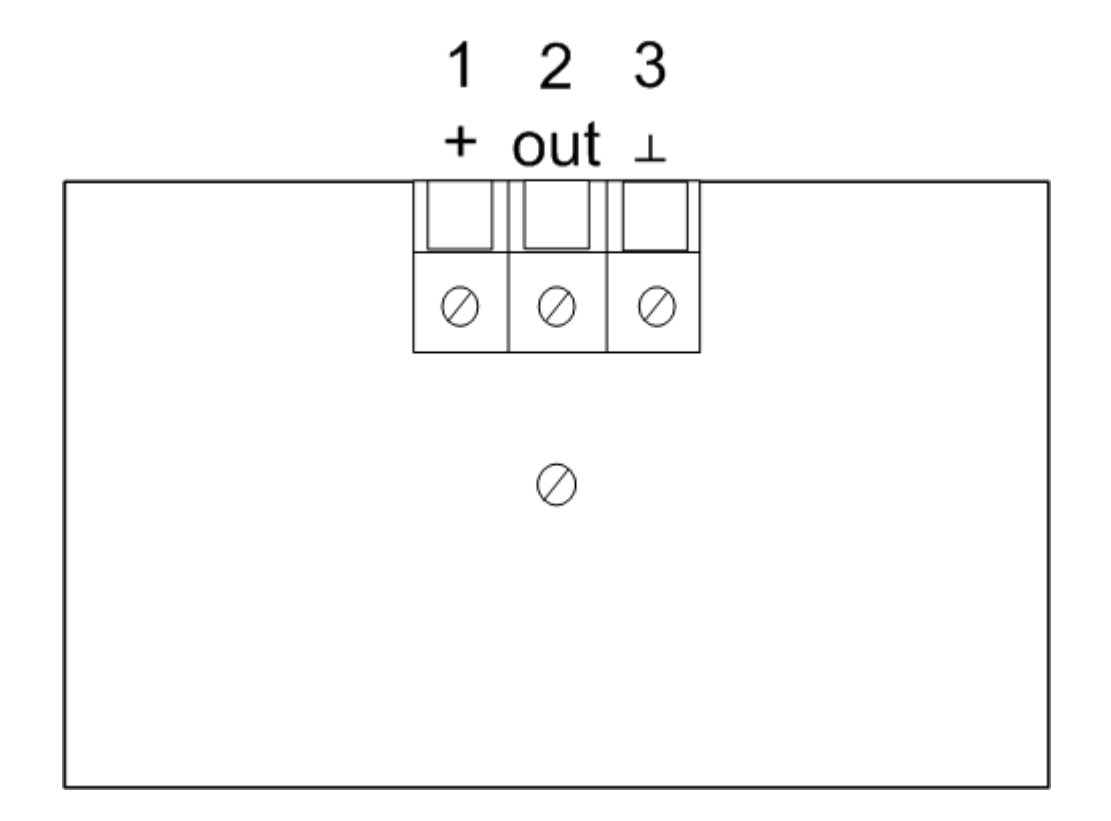